## 2018-2 캡스톤디자인 지원사업비 신청 매뉴얼 (학생용) LINC+사업단 현장실습지원센터

1

# JEONJU **UNIVERSITY**

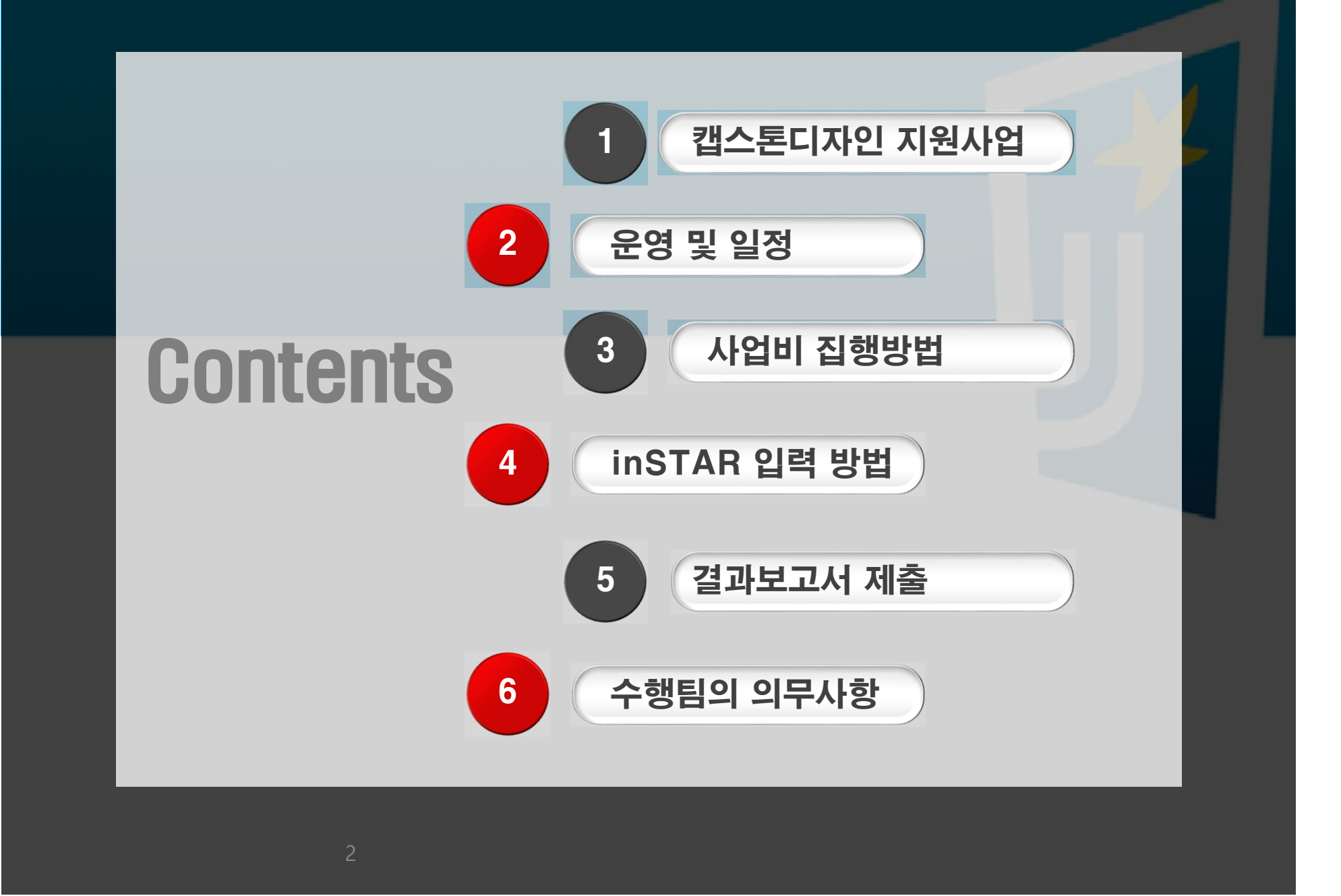

### 2018학년도 1학기 캡스톤디자인 지원사업

- 캡스톤디자인 지원사업이란?
	- ① 1~2학년 동안 배운 전공교과목 및 이론 등을 바탕으로, 산업체(사회) 가 필요로 하는 과제를 대상으로 학생들이 스스로 기획과 종합적인 문 제해결을 통해 창의성과 실무능력, 팀웍, 리더십을 배양하도록 지원하는 교육과정으로 ② 3명 이상의 학생이 팀(전공융합형, 창업연계형, 산학연계형, 전공심화
	- 형, 개인팀프로젝트)을 구성하여 캡스톤디자인의 목적에 맞는 결과물을 도출 (국고 및 도비 지원사업과 중복되지 않는 과제 수행)
- 신청자격: 4학기 이상 수료하고 직전학기 성적 1.5이상으로 2018학년도 1학기에 캡스톤디자인, 종합설계, 개인팀프로젝트 학점인정 교과목을 수강 중인 재학생
- 사업기간: 2018. 09. 21.(금)~ 2018. 12. 21.(금) / 13주

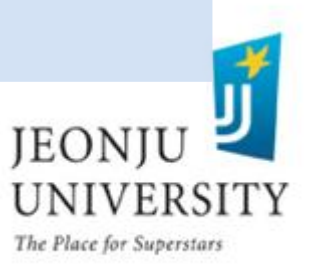

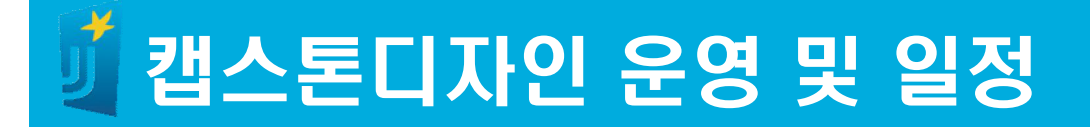

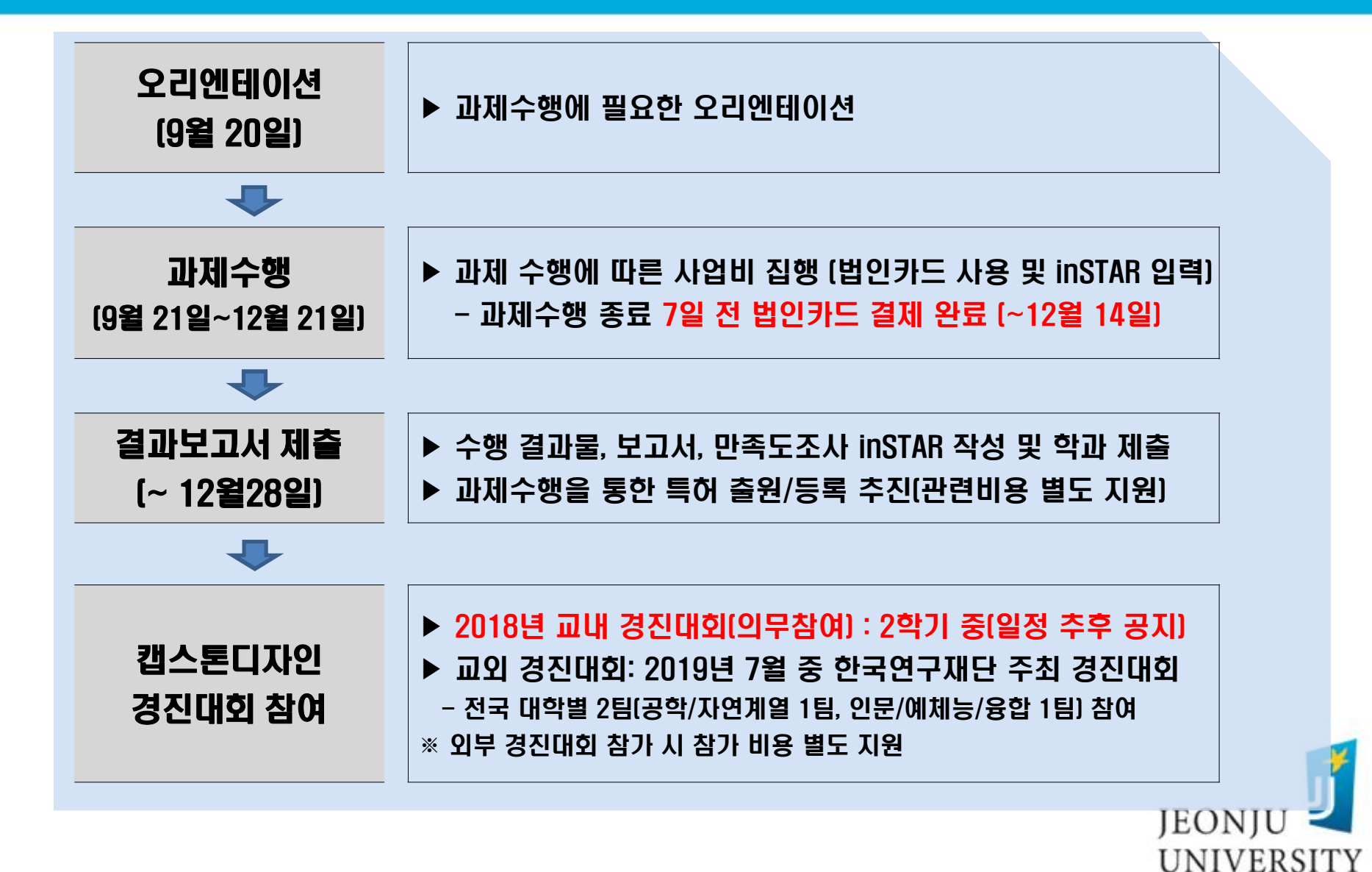

4

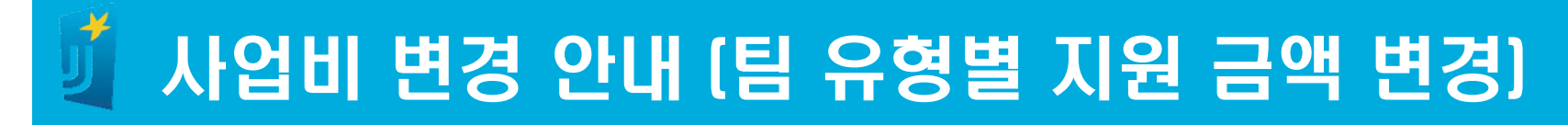

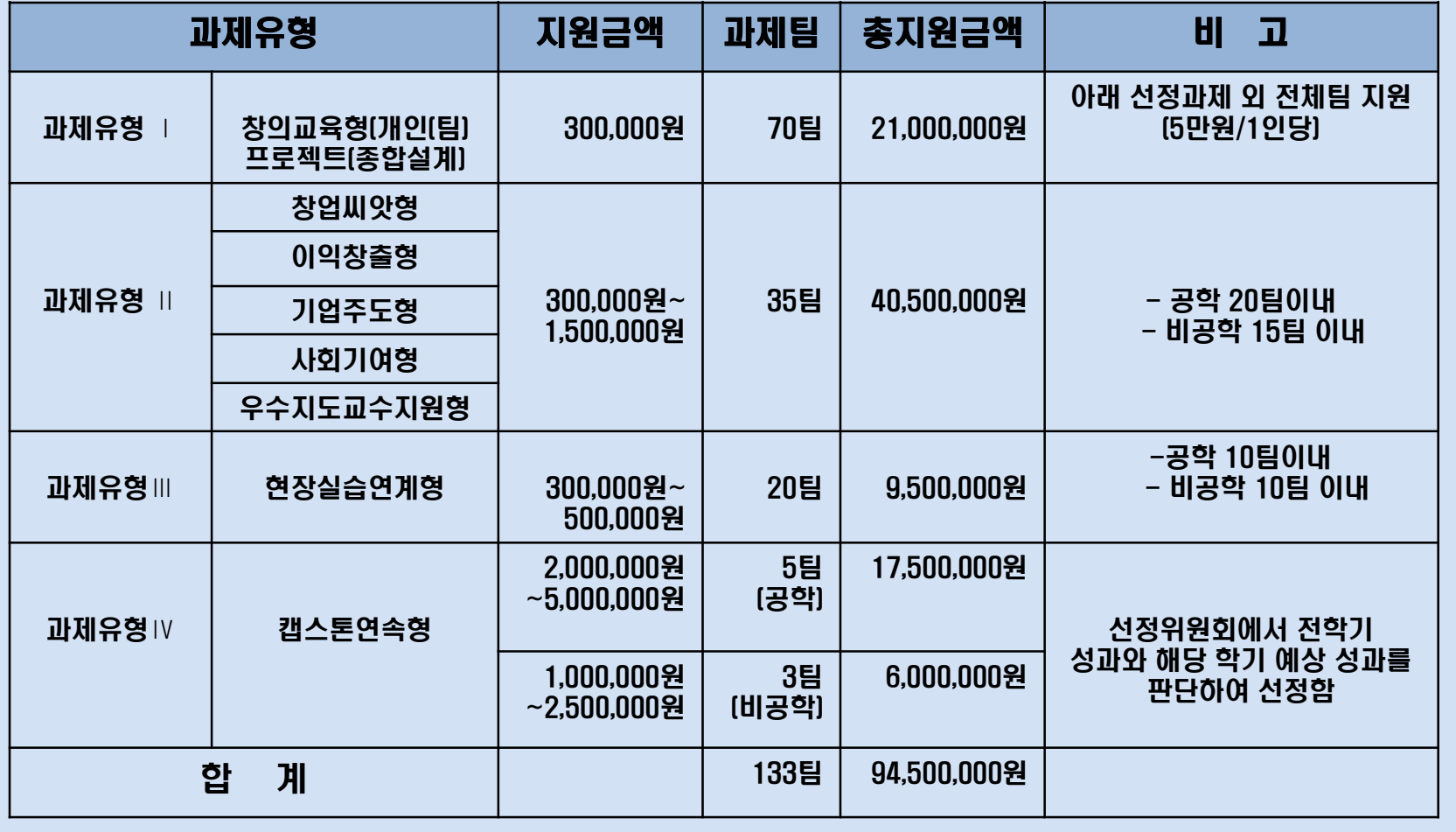

**UNIVERSITY** The Place for Superstars

JEONJU

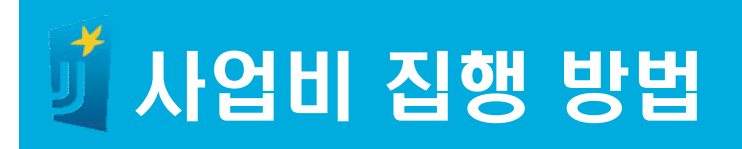

### 예산집행 항목

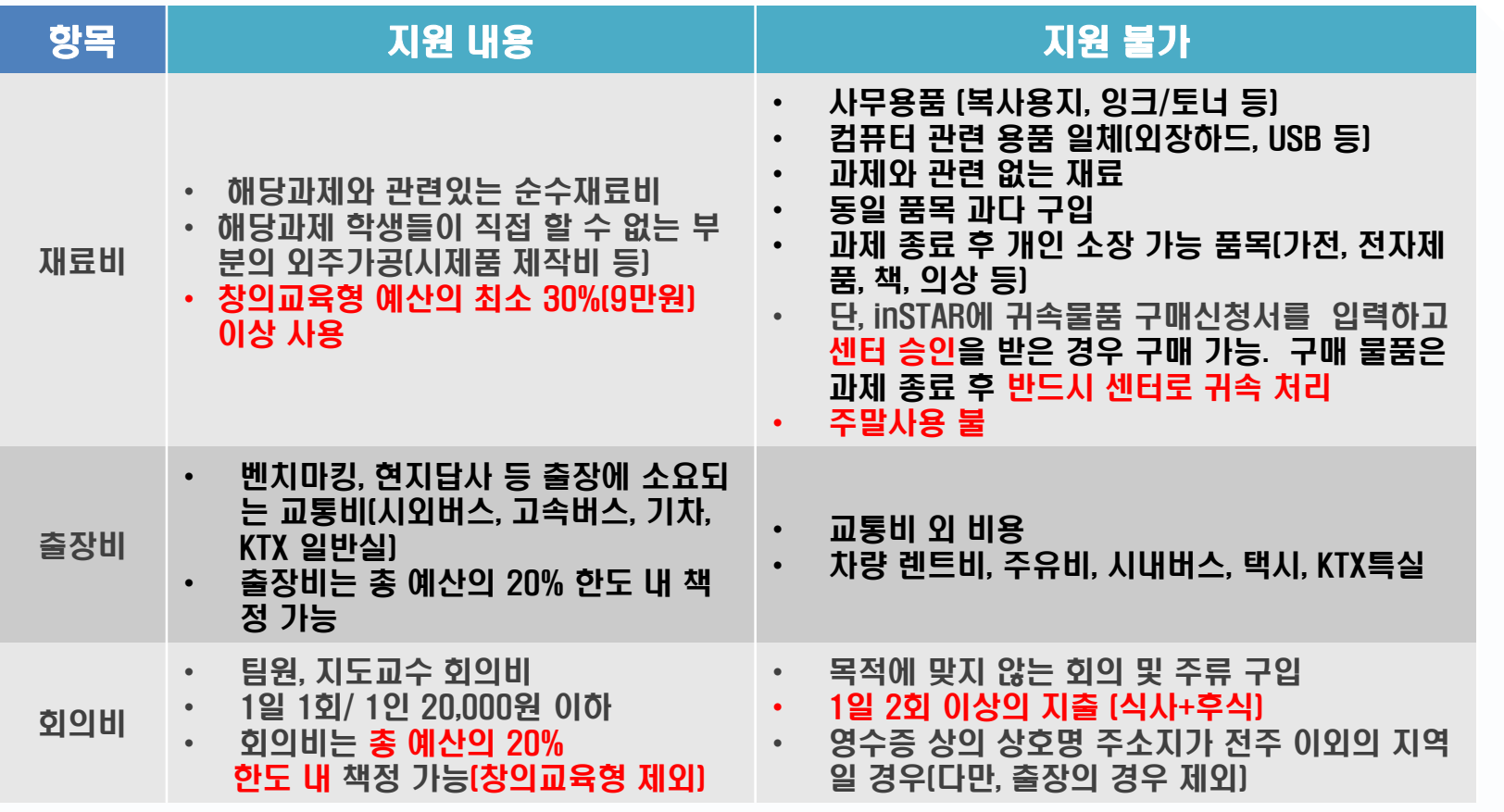

v 항목별 지출금액은 신청서의 예산집행계획 금액을 초과할 수 없음

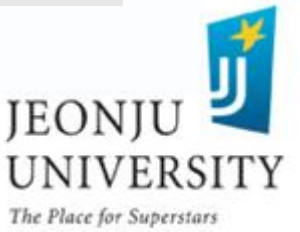

## 사업비 집행 방법 (집행 절차)

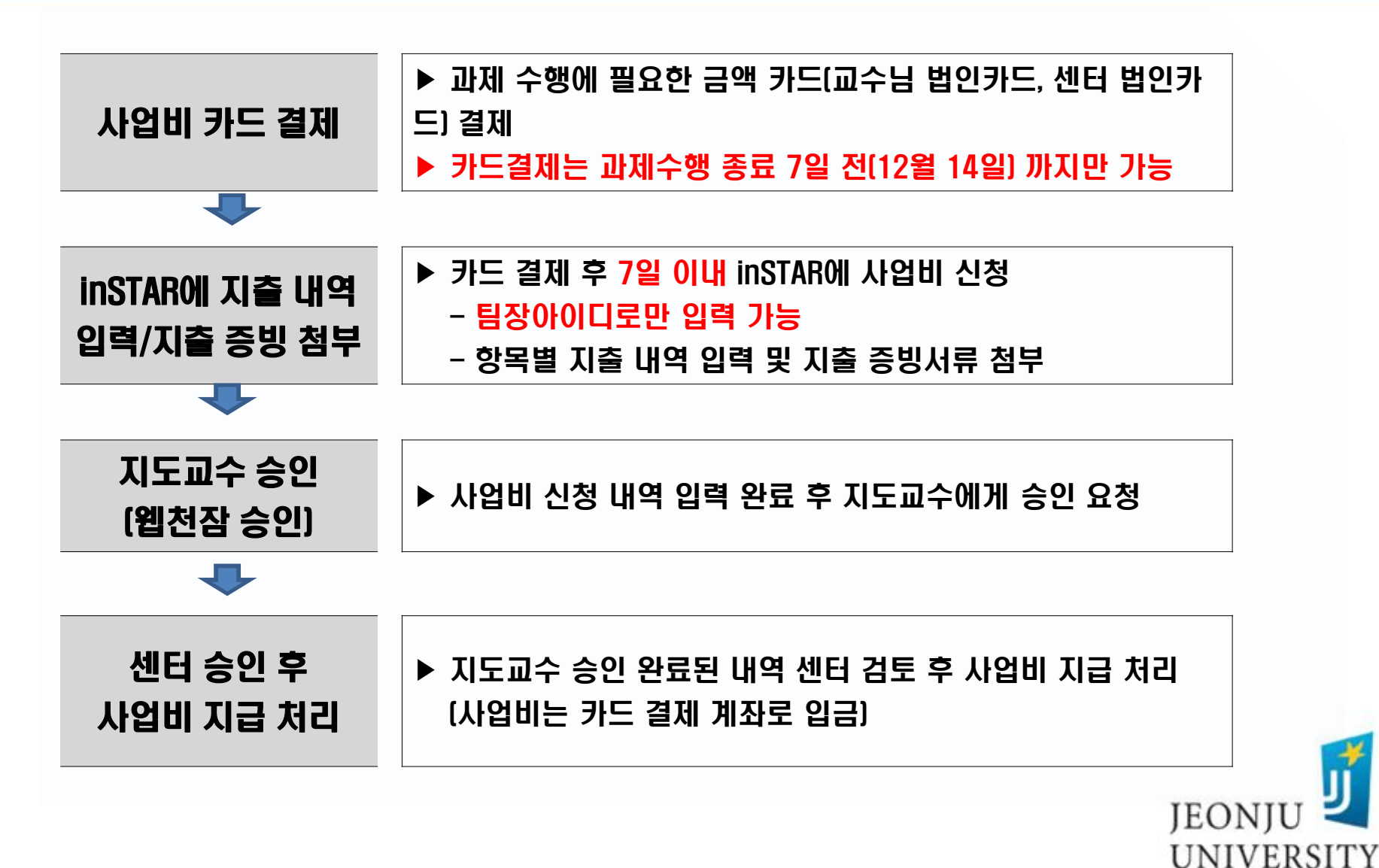

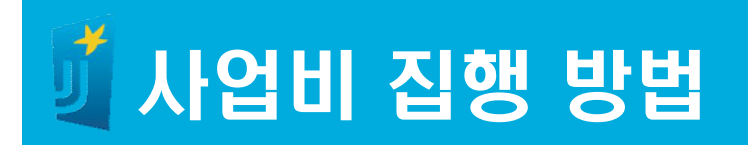

### 결제 및 영수증 증빙

• 모든 결제는 법인카드(교수님, 센터) 로만 결제 가능 (개인카드 또는 현금 결제 시 사업비 지원 불가)

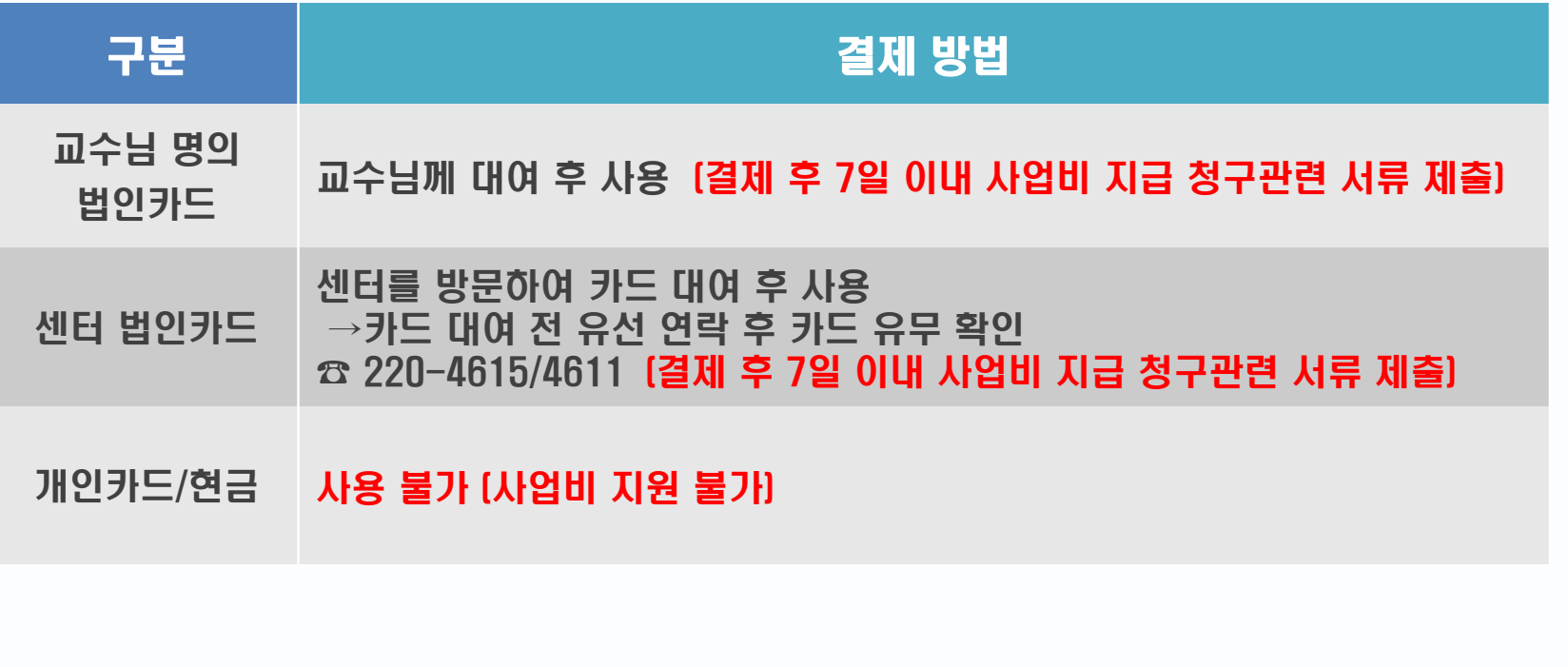

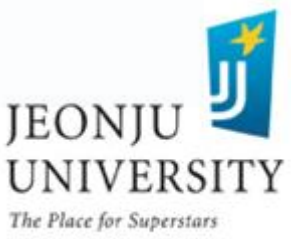

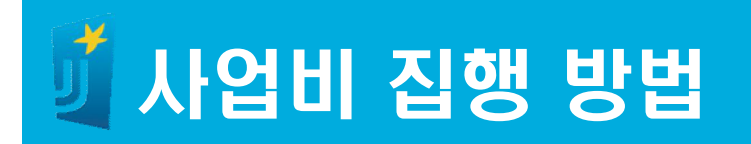

### 결제 및 영수증 증빙

- 카드 영수증 상의 결제 시간이 주말, 공휴일 및 평일 밤 10시 이후인 경우 사업비 지원 불가 (다만, 부득이한 사유(출장)일 경우 센터 사전 승인 후 지출 가능)
- § 재료비 카드 결제 시 영수증에는 구매 세부항목(품목명,가격, 수량 등) 이 명시되어야 함 (세부항목이 명시되어 있지 않는 경우 추가로 해당 업체에서 발급해주는 거래명세서 제출)
- § 회의비 카드 결제 시 주류 구매 x
- § 회의비 카드 결제 시 영수증 상호명 주소지 전주 지역만 가능 (단, 출장의 경우 출장지에서 회의 시 상호명 출장지역 주소지 가능)

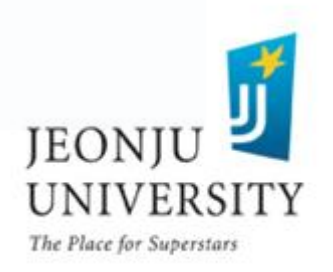

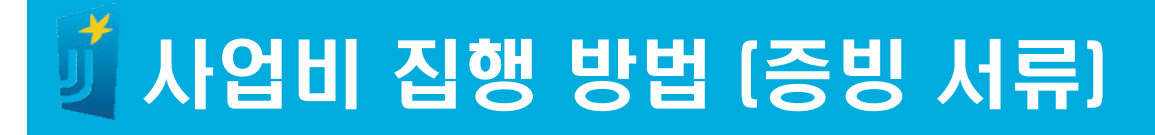

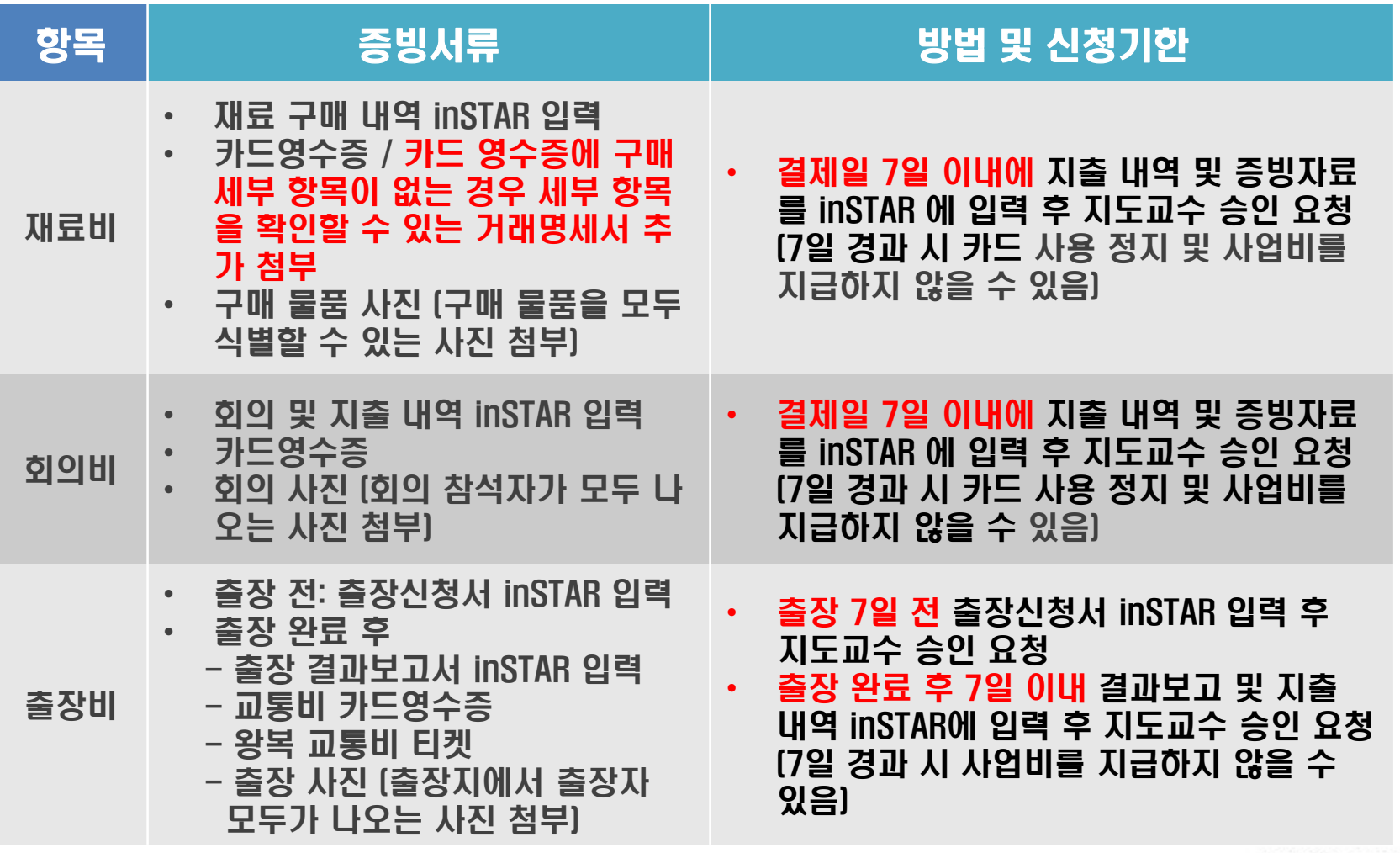

JEONJU **UNIVERSITY** The Place for Superstars

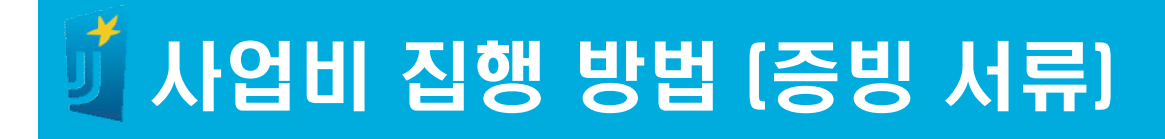

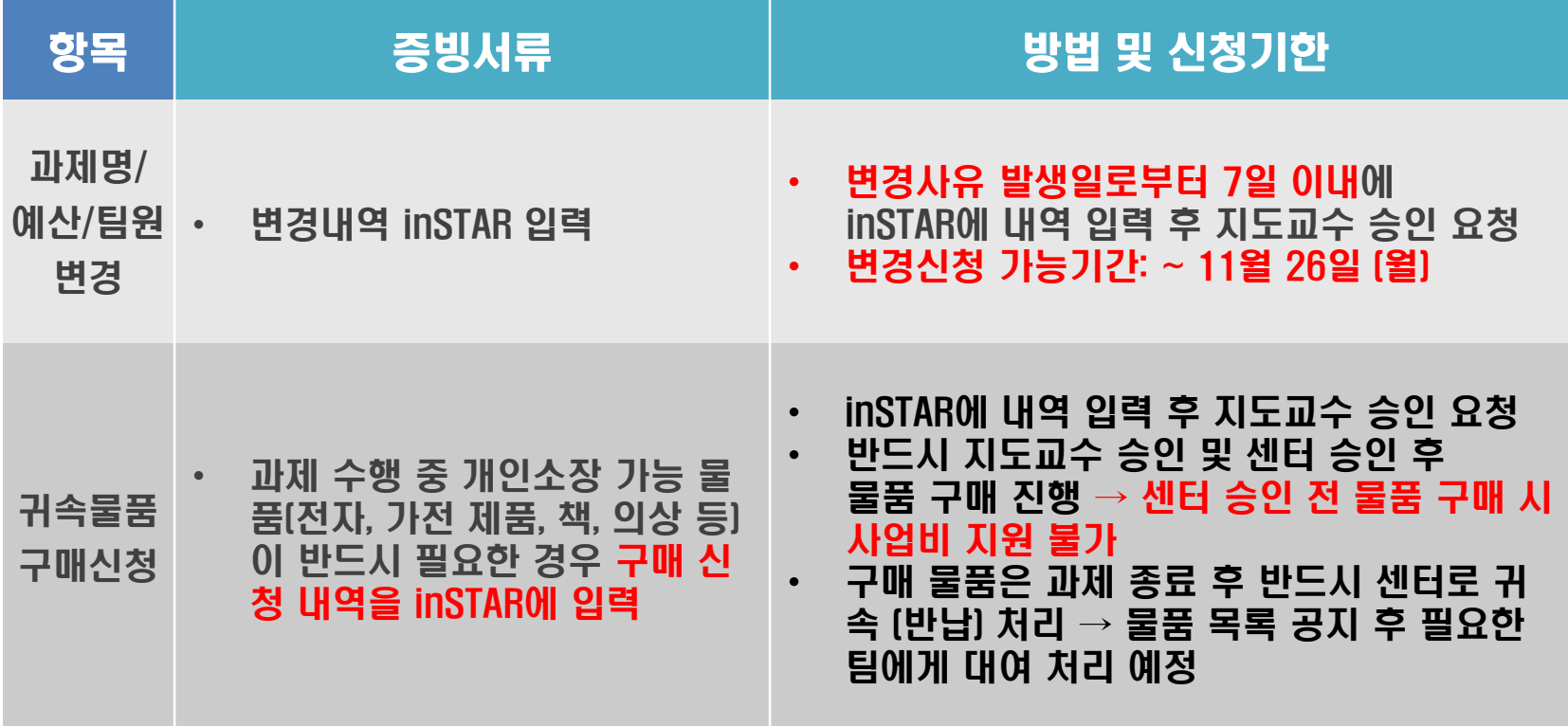

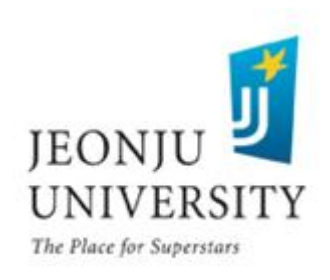

### 사업비 집행 방법 (카드 영수증 예시)

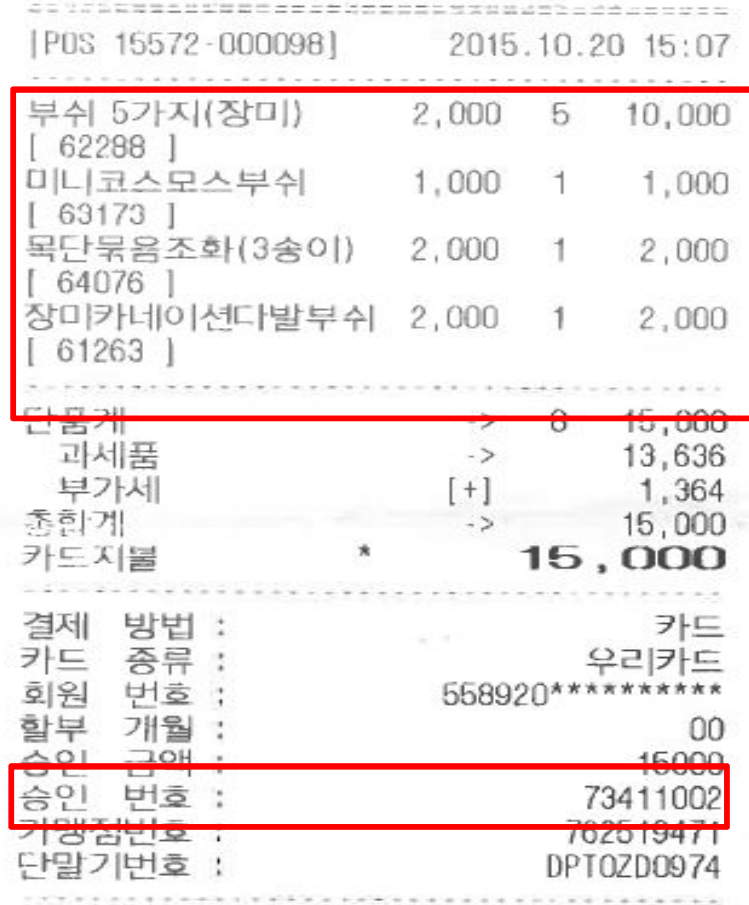

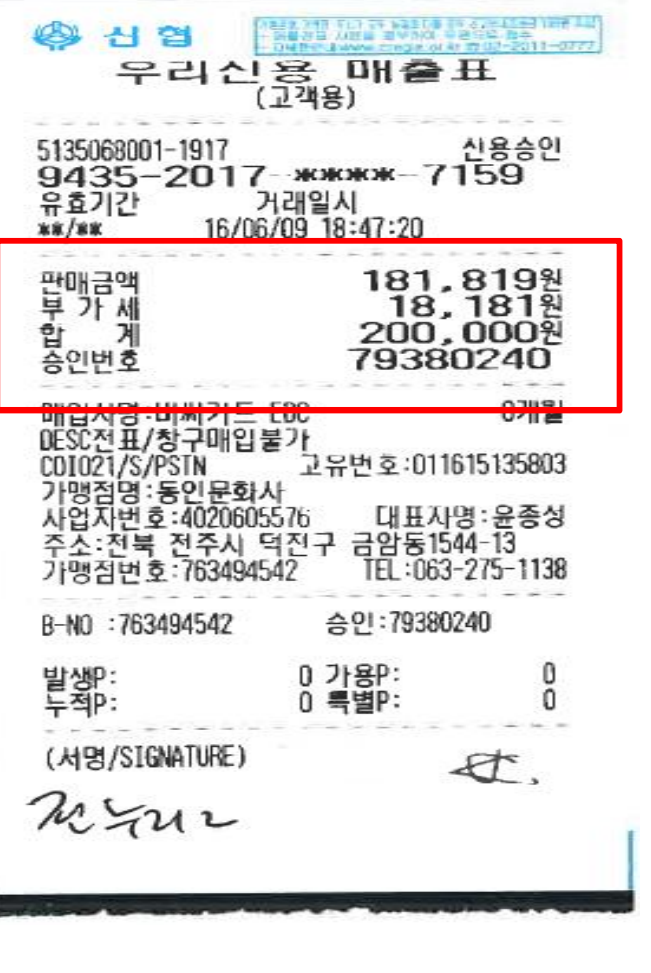

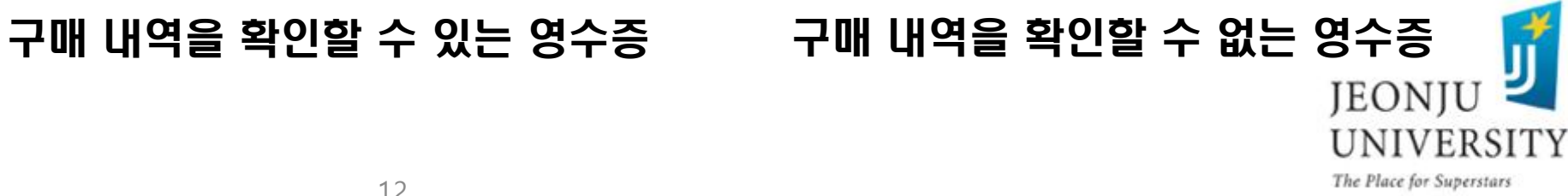

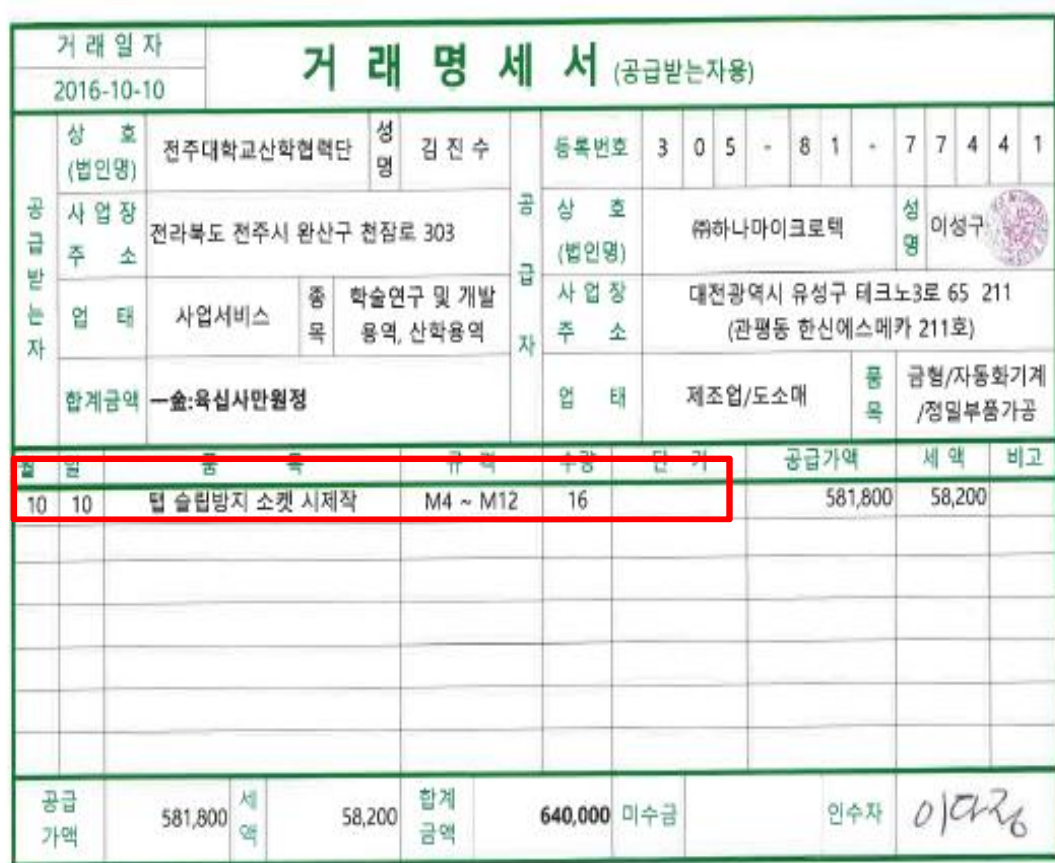

#### ※ 구매 내역을 확인할 수 있 는 거래명세서 추가로 첨부

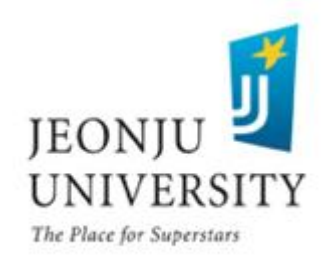

### 사업비 집행 방법 (온라인 inSTAR 입력)

### 사업비 신청자(inSTAR 입력): 팀장 (팀구성원 중 팀장이 대표로 신청)

신청서 작성 시 inSTAR 기본 로그인 시간이 30분 이므로(30분 후 자동 로그아웃) 입력 내용이 많을 시 A4에 미리 작성 후 붙여 넣기 권장

inSTAR 로그인 → 현장실습/캡스톤디자인 선택

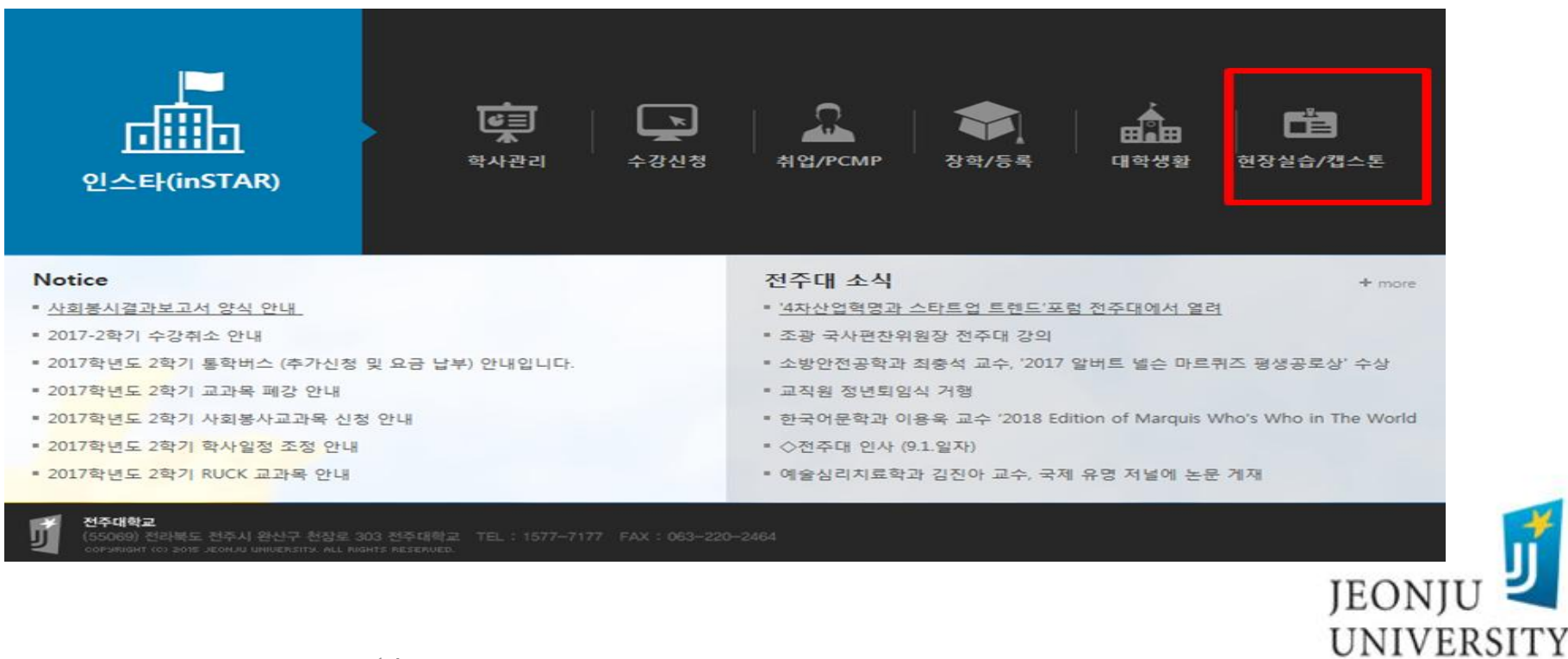

### $\blacktriangleright$  신청 및 관리  $\rightarrow$  지출 버튼 CLICK

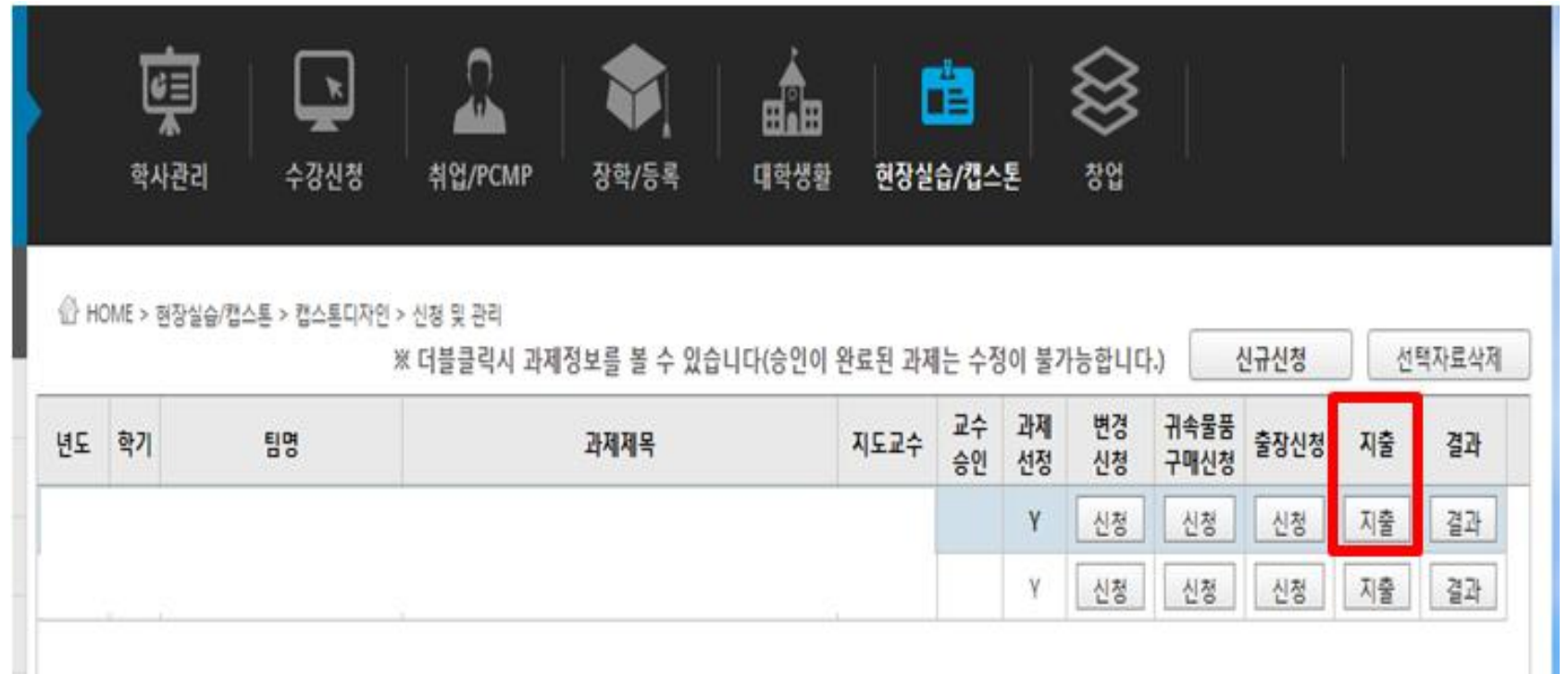

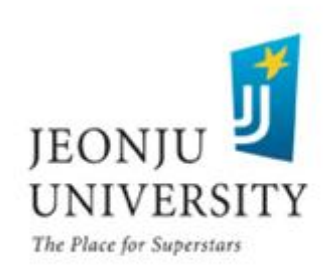

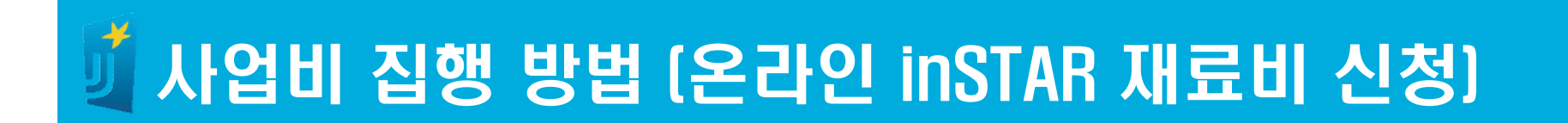

### ▶ 지출 신청 CLICK

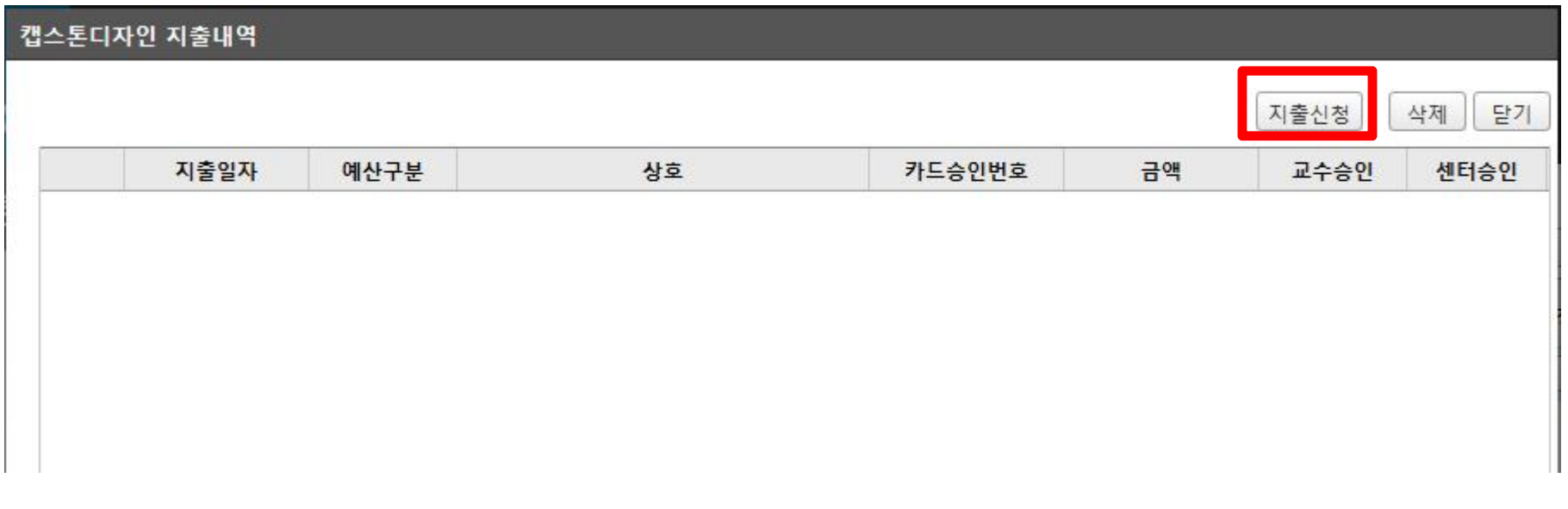

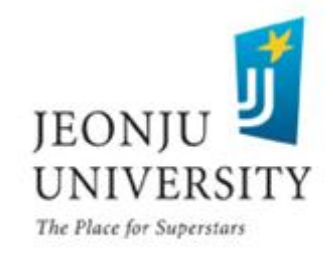

#### ▶ 예산 항목 선택(재료비) → 카드 승인번호 입력(카드 영수증에 기재된 승인 번호 확인) → 카드 승인번호 입력 시 지출 내역(상호, 지출금액 등) 자동 입력 ※ 카드 승인번호가 맞는지 정확히 확인

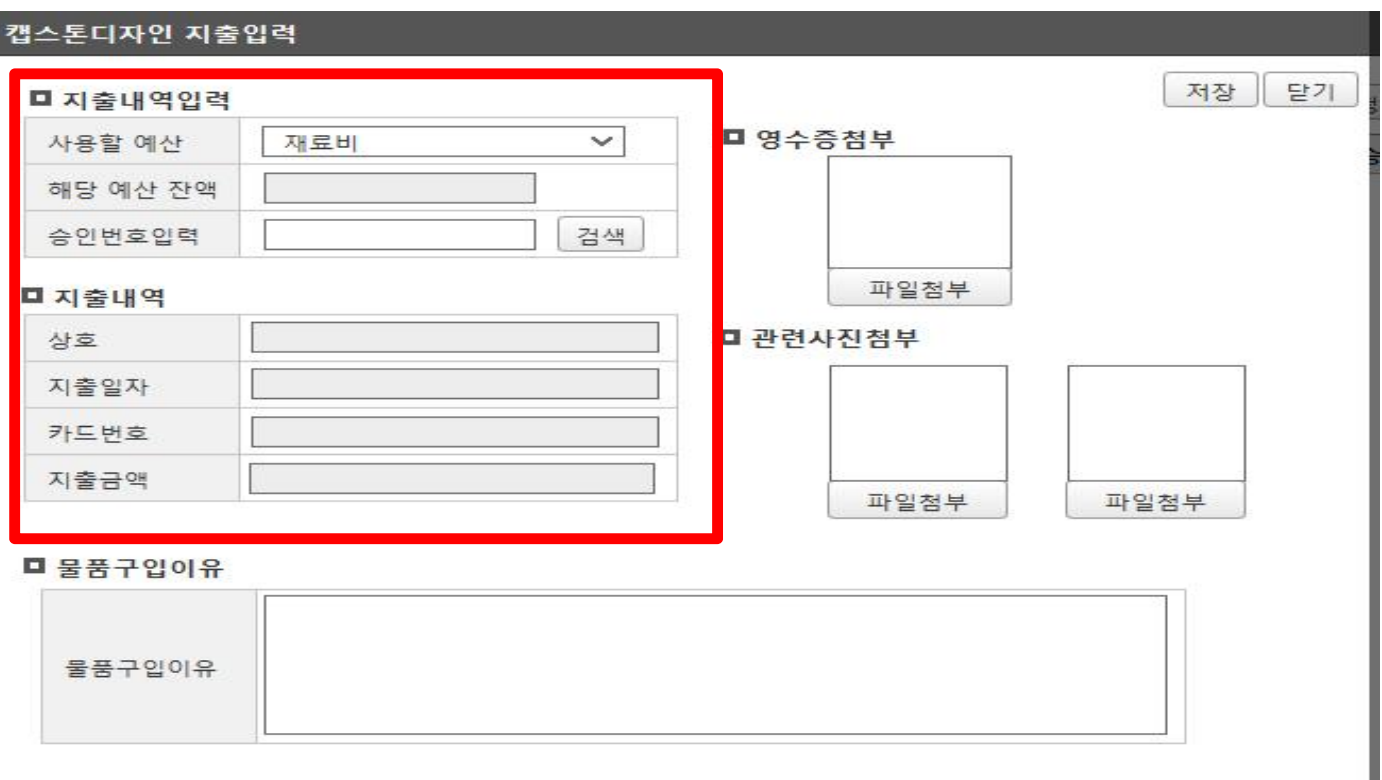

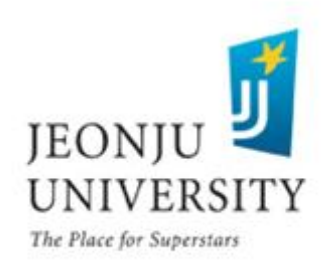

#### ▶ 카드 영수증 및 관련 사진 첨부

- 카드 영수증에 구매 세부항목(품목명,가격, 수량 등)이 명시되어야 함. (세부항목이 명시되어 있지 않는 경우 추가로 거래명세서 첨부) - 영수증 상의 구매 품목을 확인할 수 있는 관련 사진 첨부

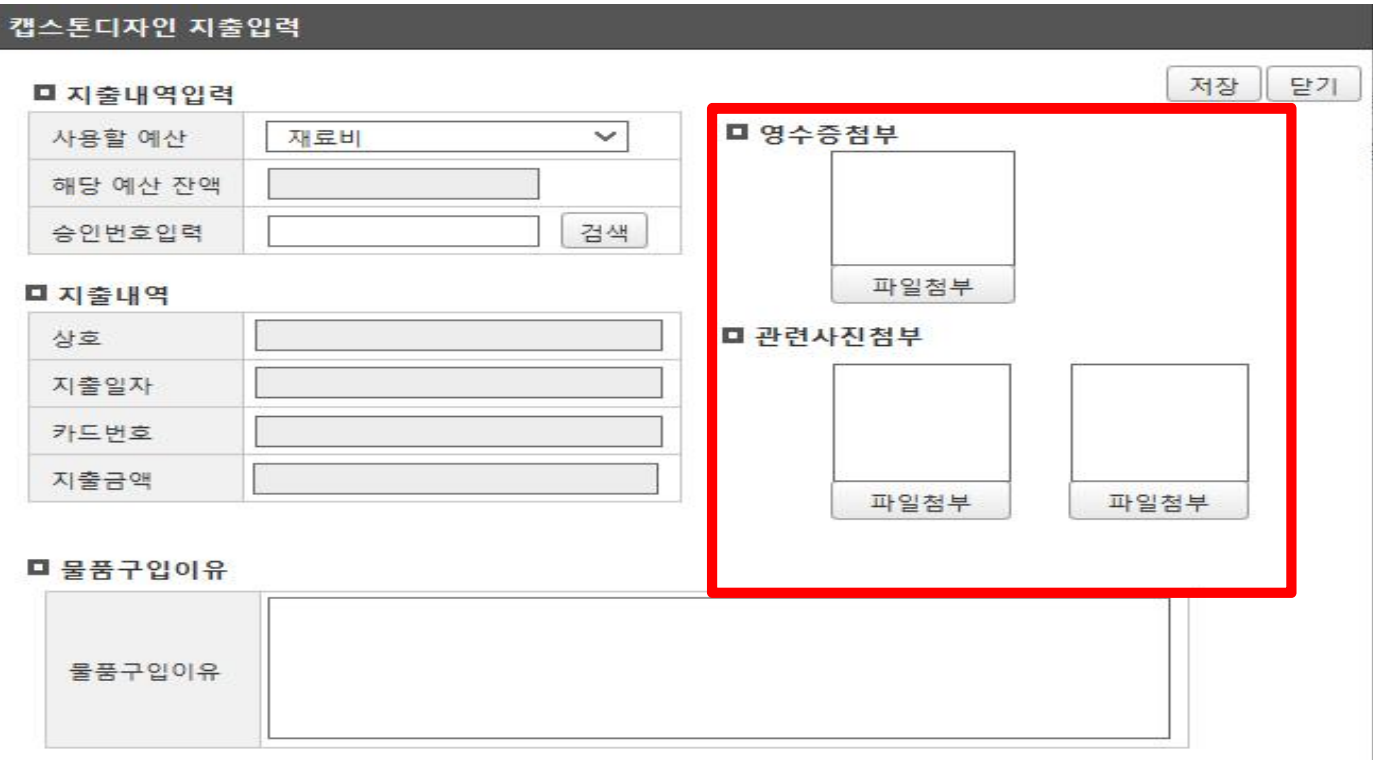

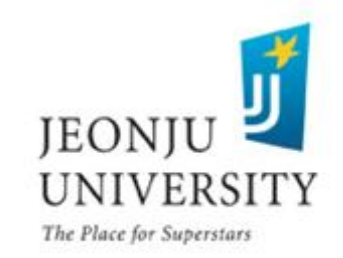

### ▶ 카드 영수증 첨부 시 사진 정방향으로 업로드

- 예시 사진

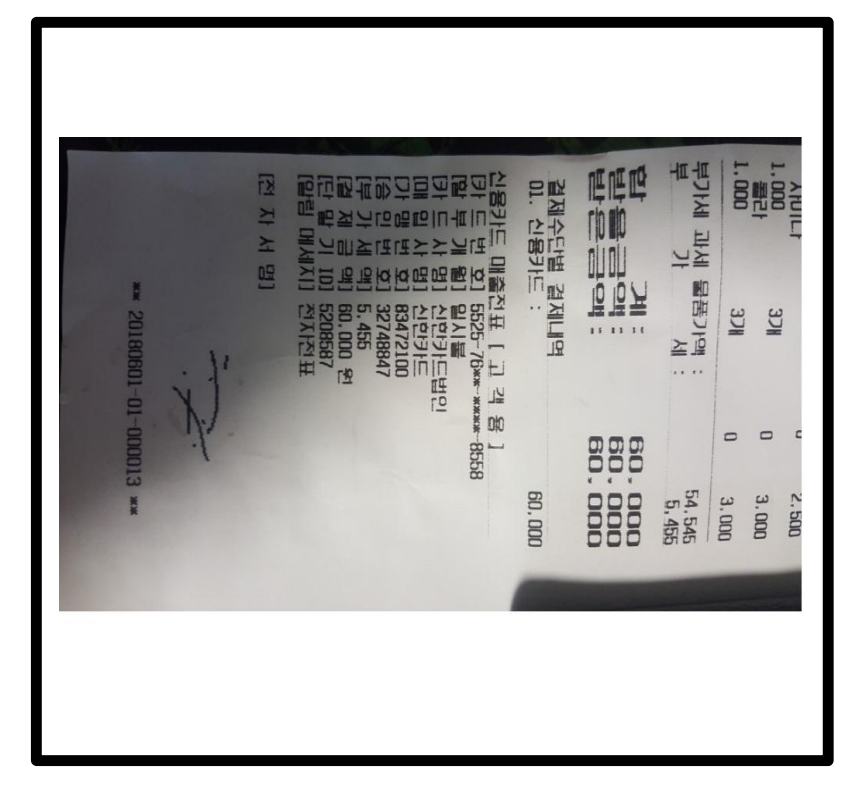

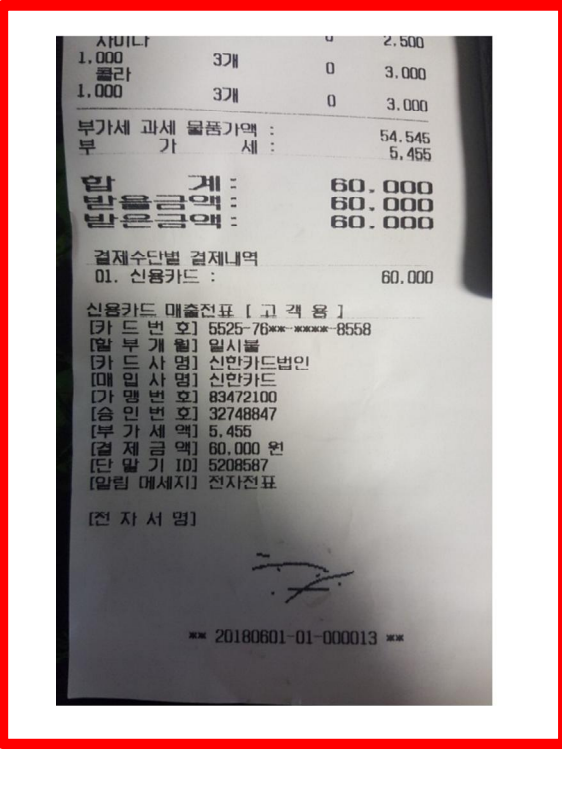

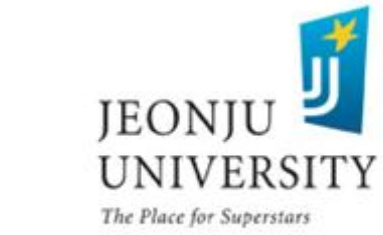

#### ▶ 관련 사진은 영수증 상의 구매 품목 모두가 보이도록 촬영 - 예시 사진

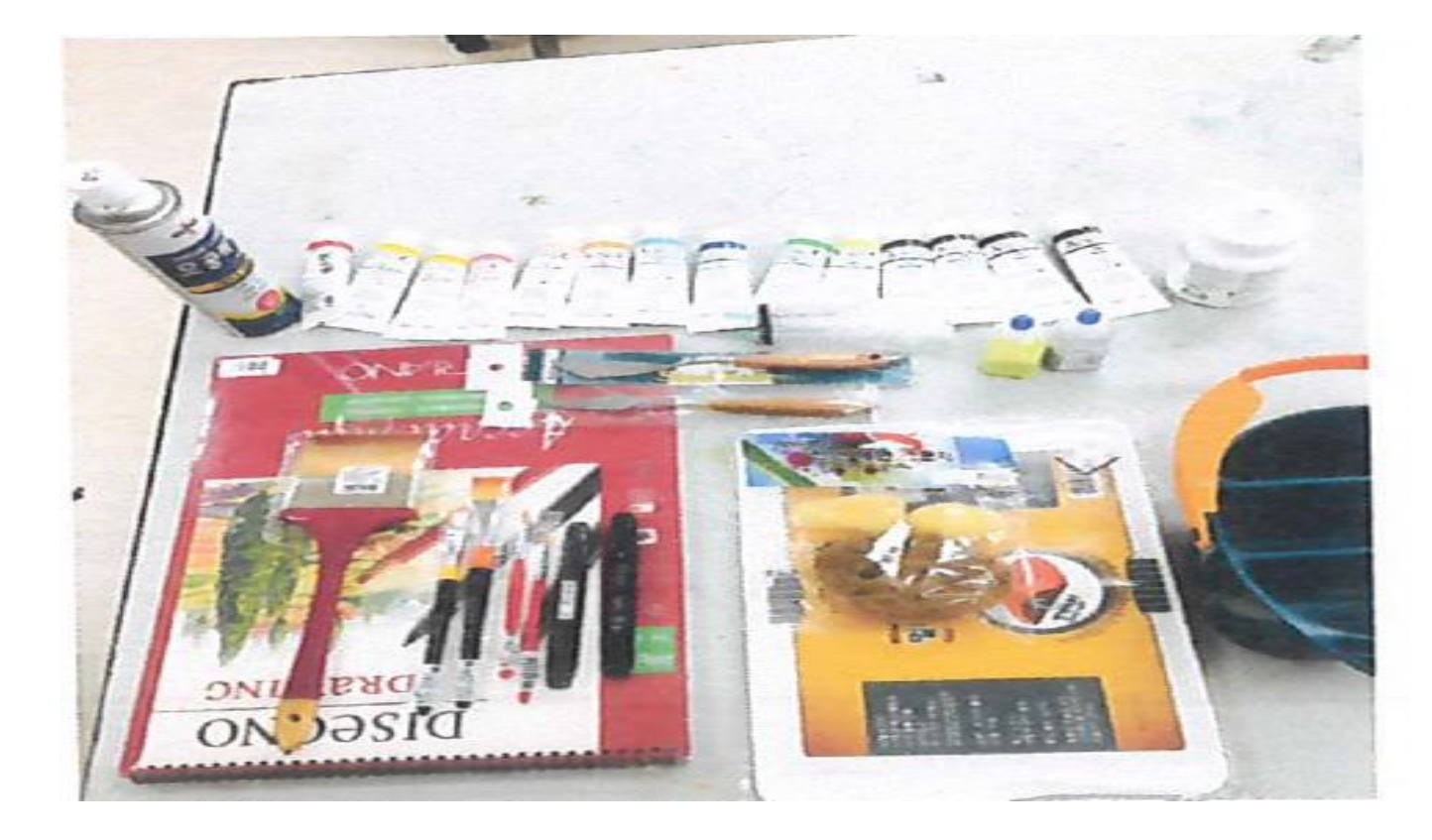

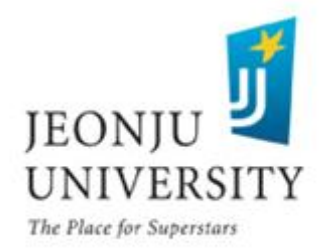

#### ▶ 불품 구입 사유를 구체적으로 기재 [70자 이상 기재] - 단순히 "과제수행상 필요함"기재 시 사업비 지출 불가

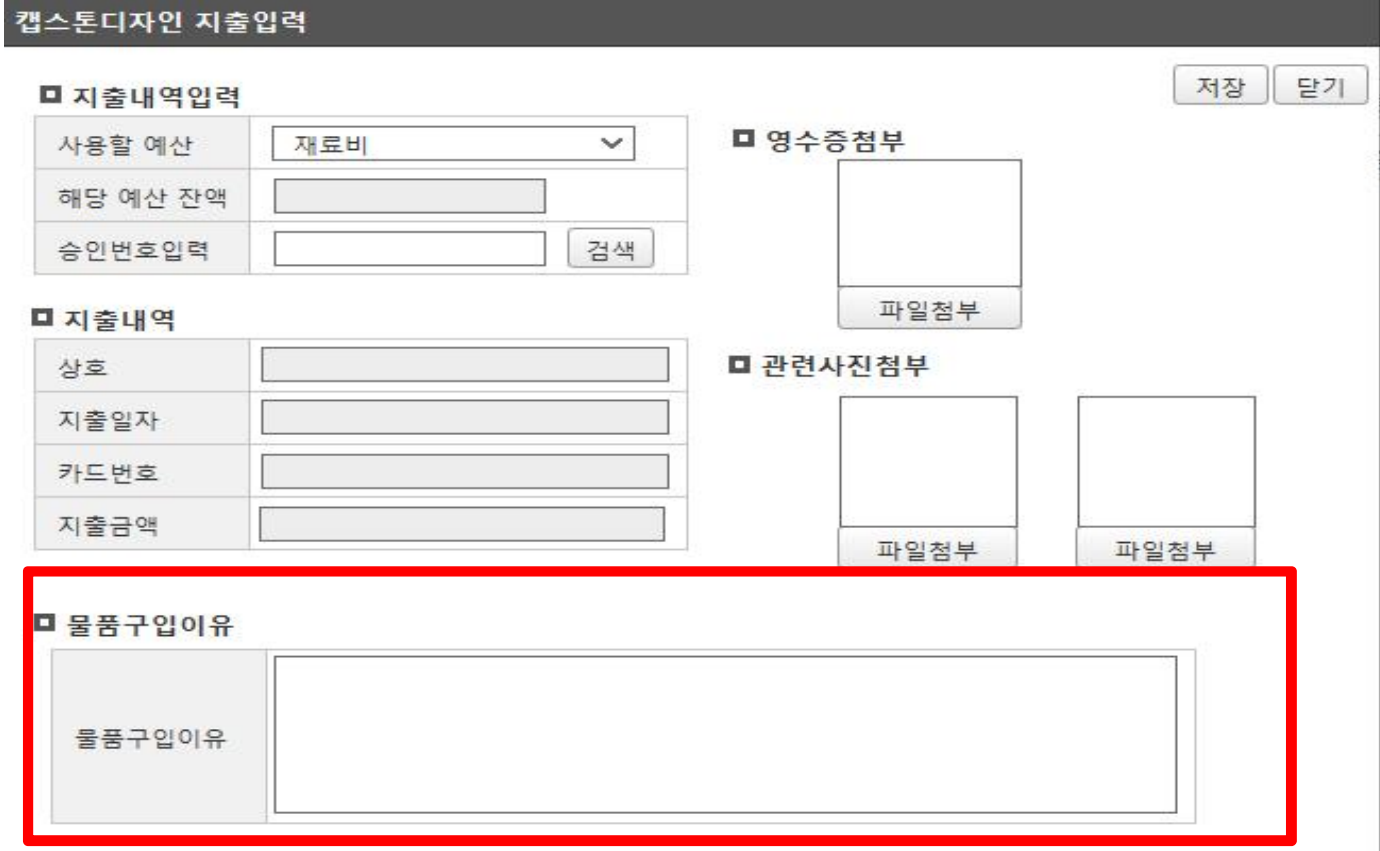

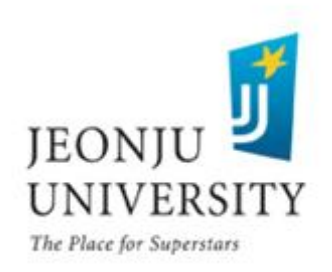

#### $\,$  예산 항목 선택(회의비) → 카드 승인번호 입력(카드 영수증에 기재된 승인 번호 확인) → 카드 승인번호 입력 시 지출 내역(상호, 지출금액 등) 자동 입력 ※ 카드 승인번호가 맞는지 정확히 확인

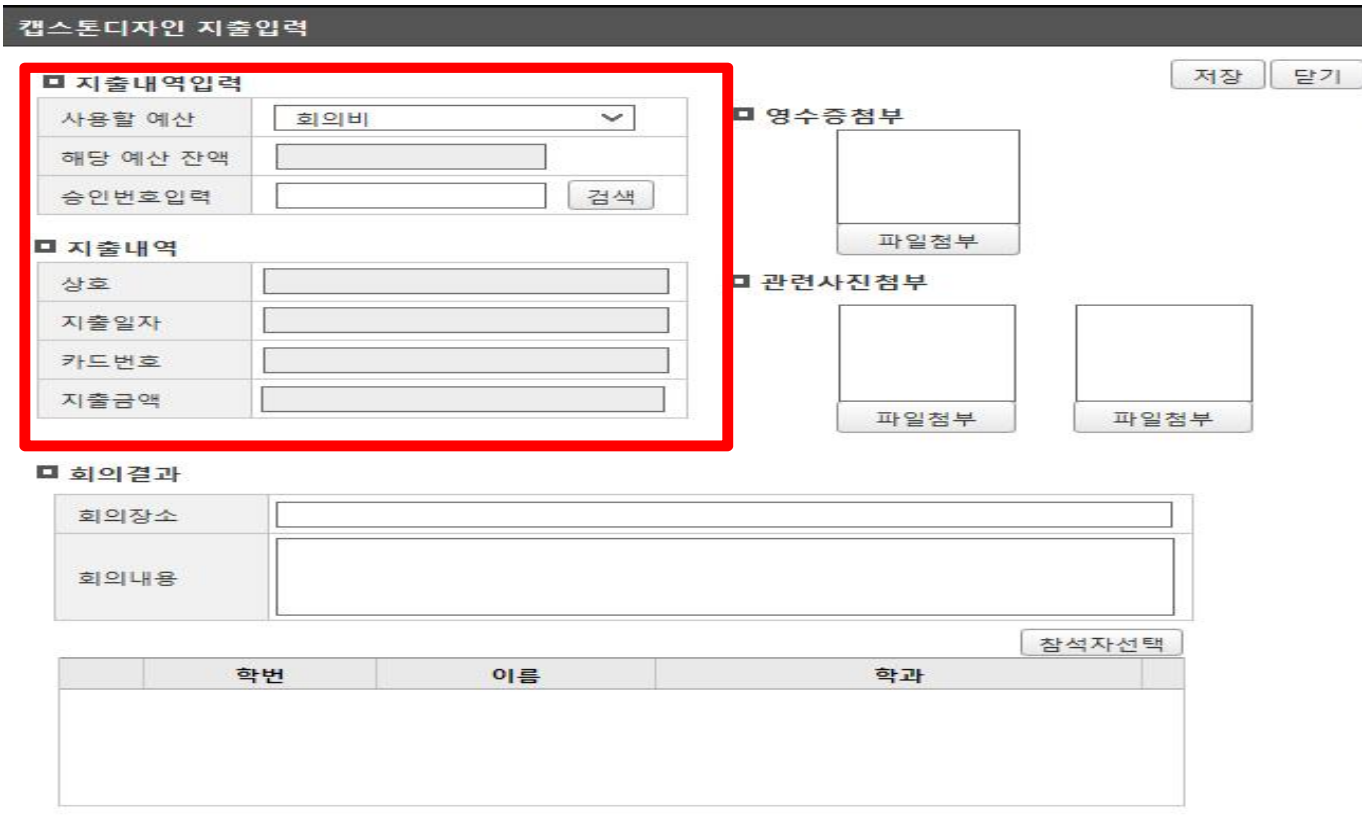

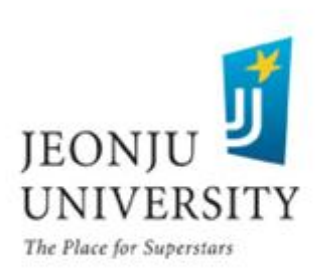

#### ▶ 카드 영수증 및 관련 사진 첨부

- 회의비는 1일 1개의 영수증/ 1인 20,000원 이하의 금액만 신청 가능
- 회의 참석자 모두가 나오는 사진 첨부
- 음식점에서 음식 먹는 사진이 아닌 강의실, 카페에서 회의하는 사진 첨부

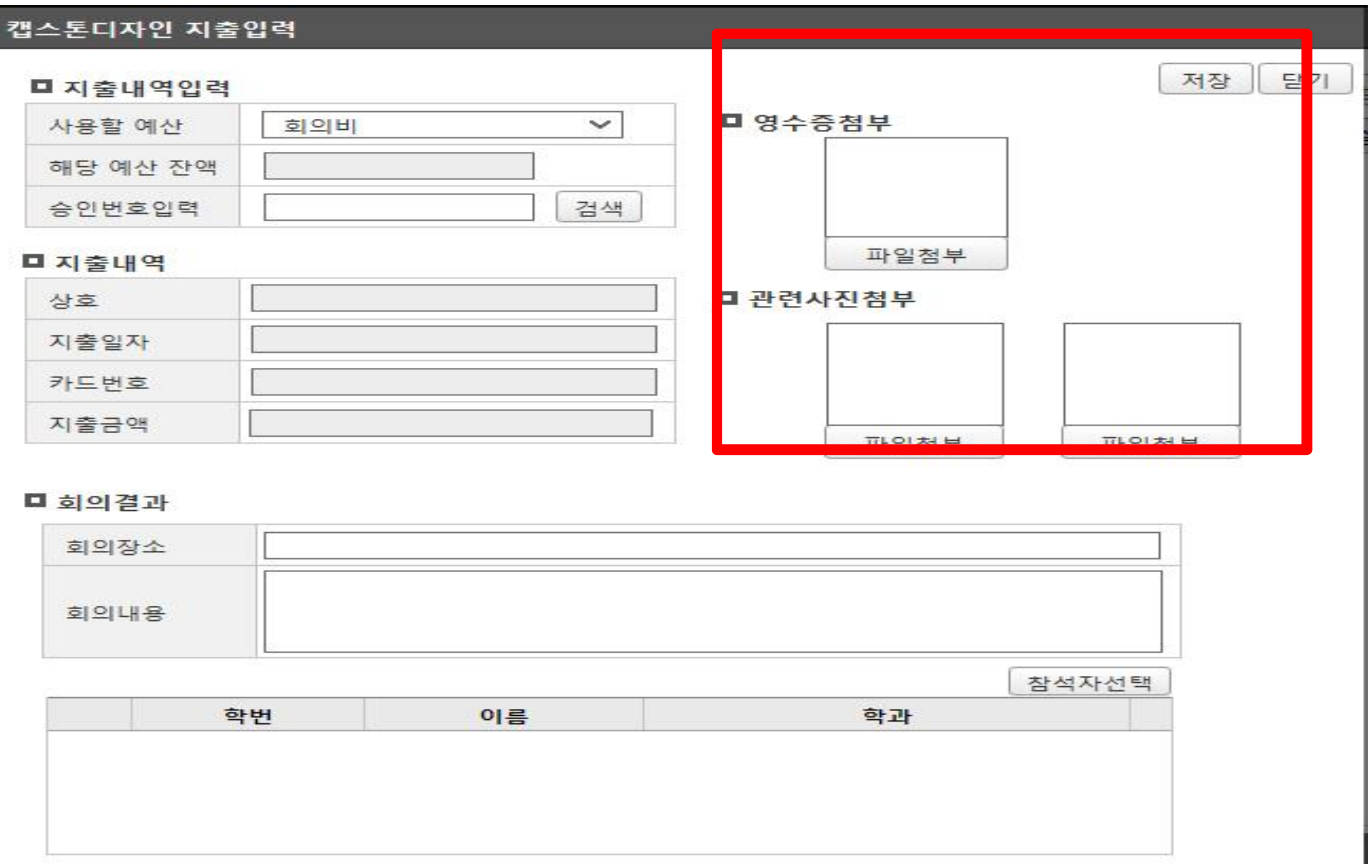

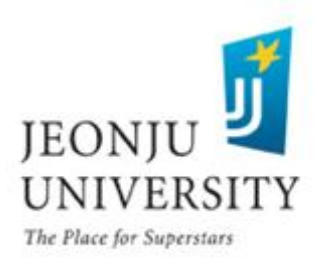

### ▶ 관련 사진 예시

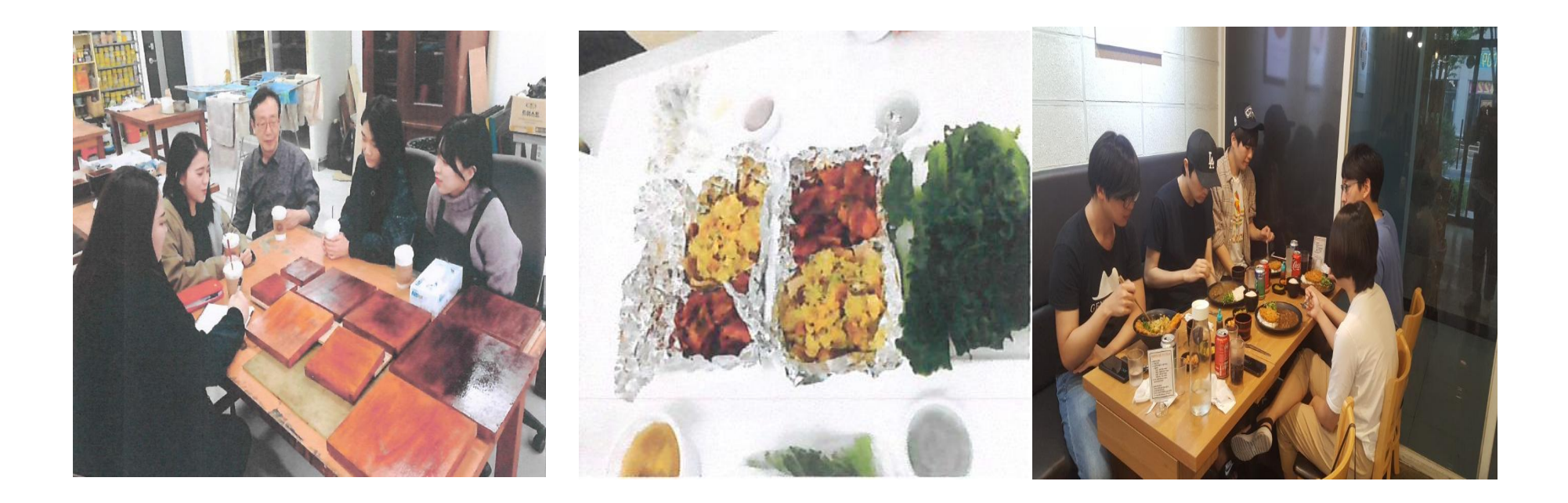

#### 회의 장소에서 회의 참석자 모두가 나오는 사진 : <mark>인정</mark>

#### 음식만 나오는 사진, 식사하는 사진 : 불인정

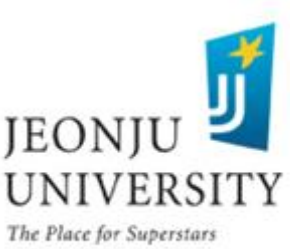

#### 회의 결과 입력

- 회의 장소는 실제로 회의를 진행한 장소 입력
- 회의 내용에 회의 목적, 회의 결과를 구체적으로 기재 (70자 이상 기재) (단순히 "000회의 진행"기재 시 사업비 지출 불가 )

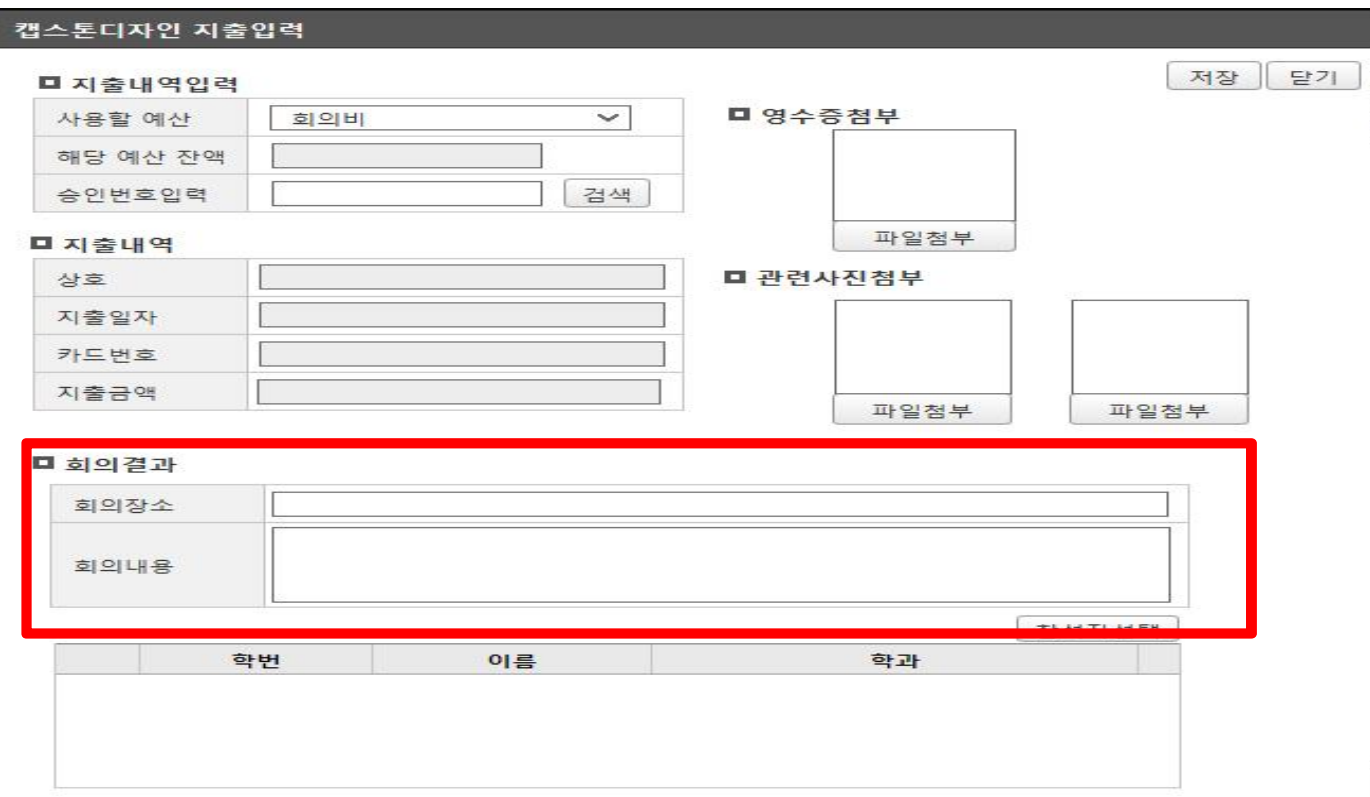

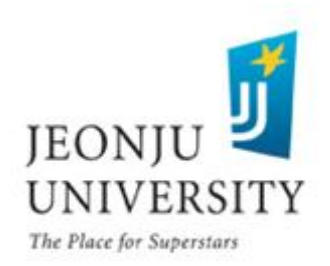

#### ▶ 회의 참석자 명단 입력

- 실제 회의에 참석한 참석자 명단 입력
- 팀장이 참석자 명단 입력 후 회의에 참석한 참석자(팀원)은 본인의 inSTAR에 서 회의 참석 확인 체크 처리

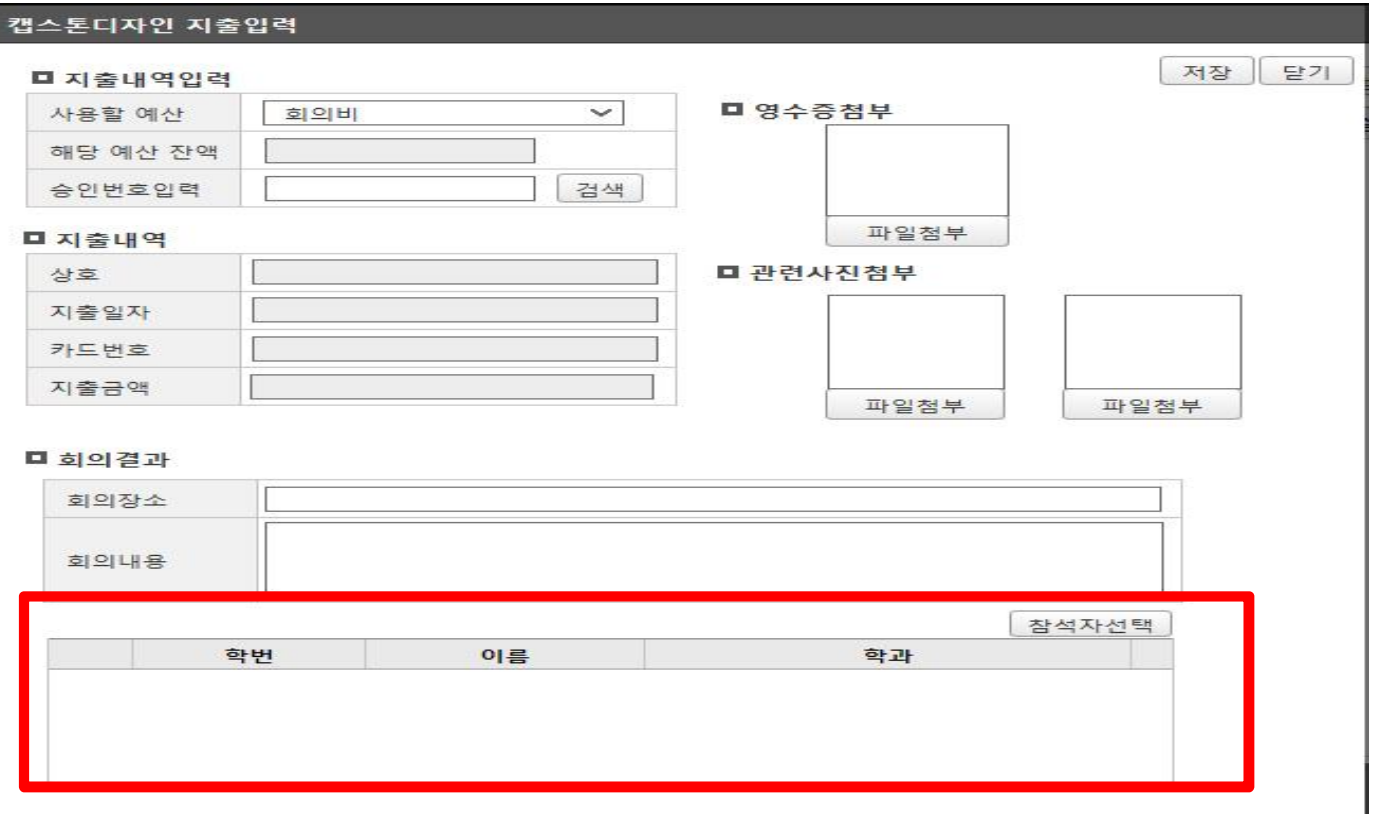

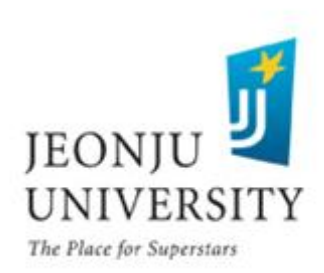

### 사업비 집행 방법 (팀원 회의 참석 확인)

### 회의 참석 확인

- : 회의에 참석한 팀원들은 본인의 inSTAR에서 회의 참석 확인 체크 처리
- 확인 방법: inSTAR → 캡스톤디자인 신청 및 관리 → 지출 버튼 클릭

企 HOME > 현장실습/캡스톤 > 캡스톤디자인 > 신청 및 관리 신규신청 ※ 더블클릭시 과제정보를 볼 수 있습니다(승인이 완료된 과제는 수정이 불가능합니다. 팀장만 과제를 수정할 수 있습니다.) 선택자료삭제

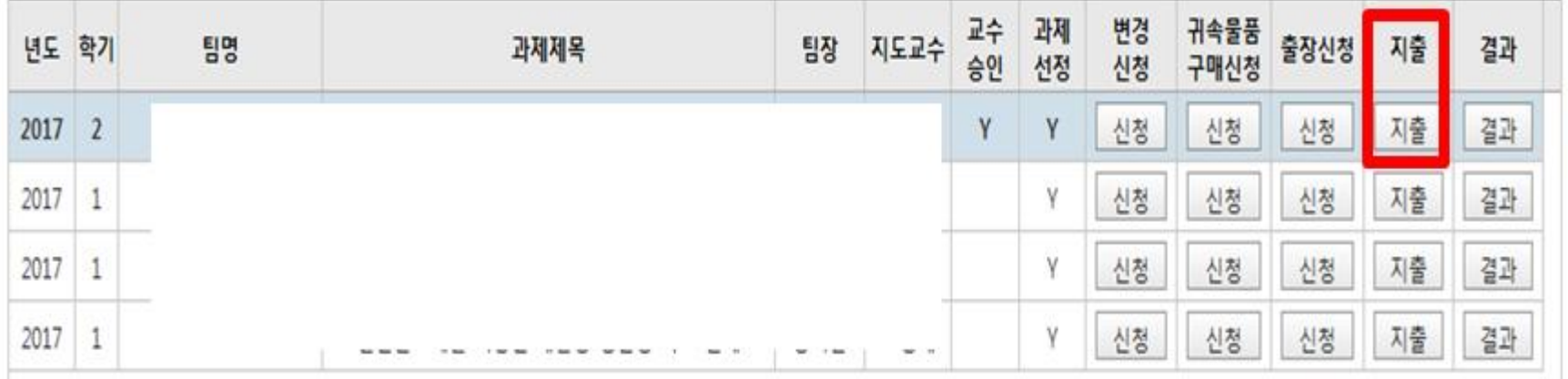

※ 회의 참석 inSTAR 확인을 제외한 모든 과제비 inSTAR 신청은 팀장만 입력 가능. 팀원은 팀장이 입력한 내역을 inSTAR에서 확인 가능

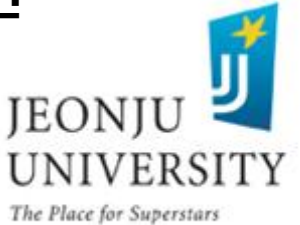

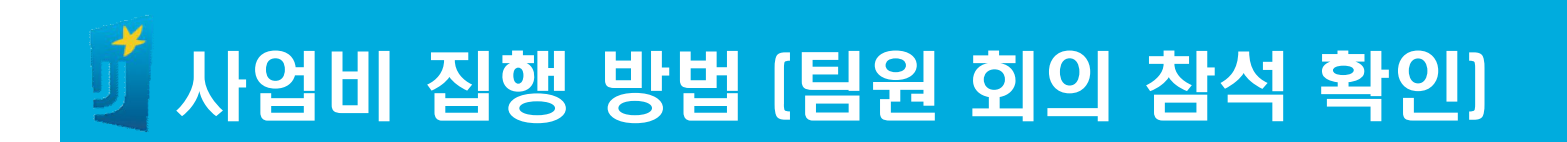

#### 해당 회의비 지출 내역 더블 클릭

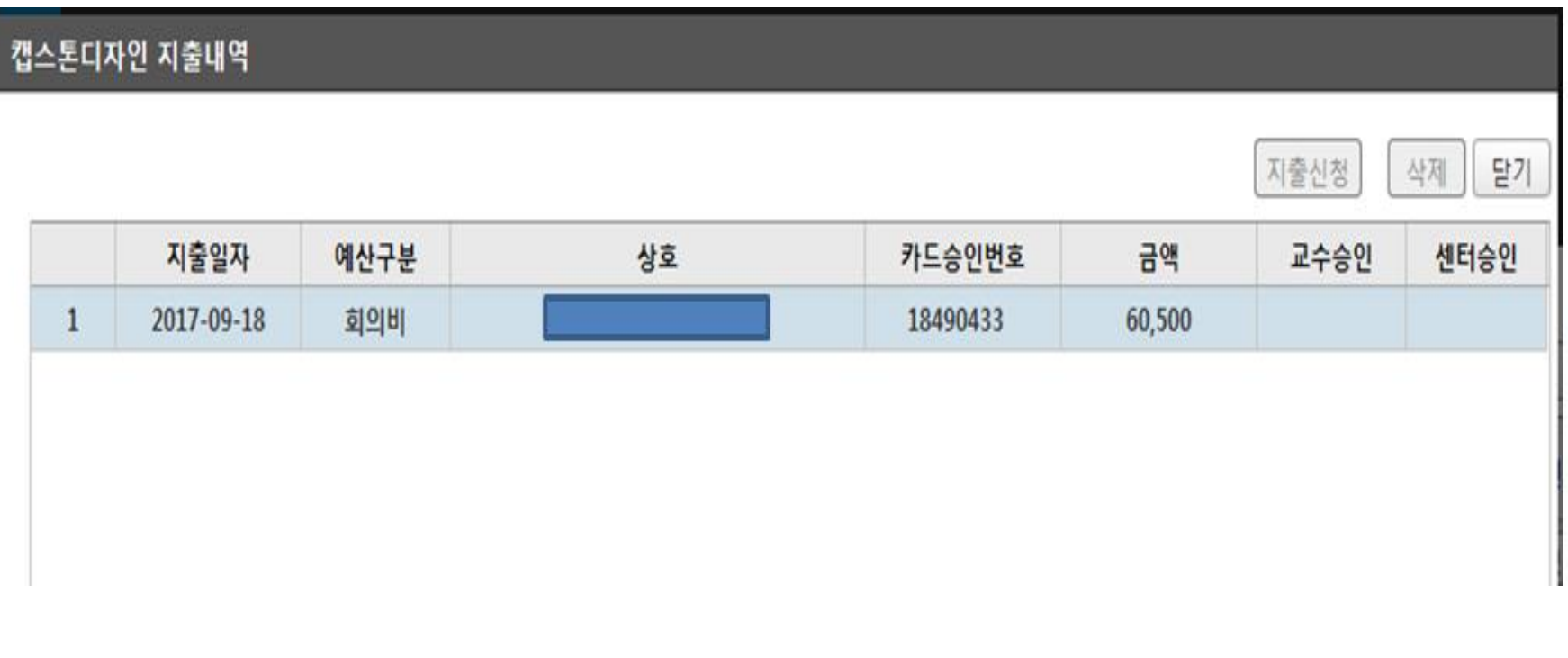

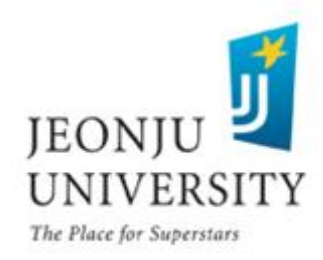

### 사업비 집행 방법 (팀원 회의 참석 확인)

### 입력된 회의 내용 확인 후 참석했을 경우 승인 버튼 클릭

#### 캡스톤디자인 지출입력 저장 말기 승인 □ 지출내역입력 □ 영수증첨부(해당 사진 클 인가능합니다.) 사용할 예산 회의비  $\check{~}$ 해당 예산 잔액 18490433 검색 승인번호입력 파일청부 파일첨부 ■ 지출내역 □ 관련사진첨부 상호 지출일자 20170918 5525-\*\*\*\*-\*\*\*\*-4339 카드번호 지출금액 60,500 파일첨부 파일첨부

#### ■ 회의결과

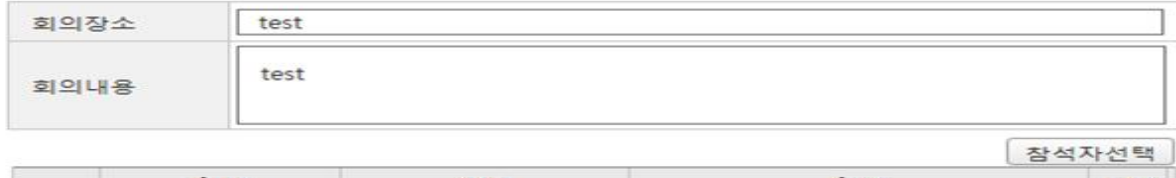

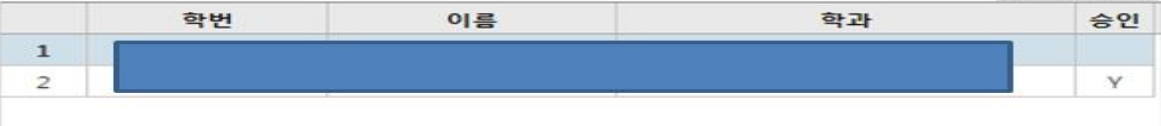

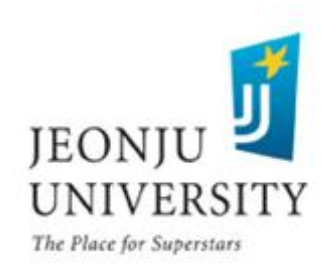

#### 출장 신청 CLICK - 반드시 출장 7일 전 출장신청서 입력 후 지도교수 승인 요청 ※7일 전 출장 미신청 시 여행자 보험 가입이 불가능 하여 출장 불가능

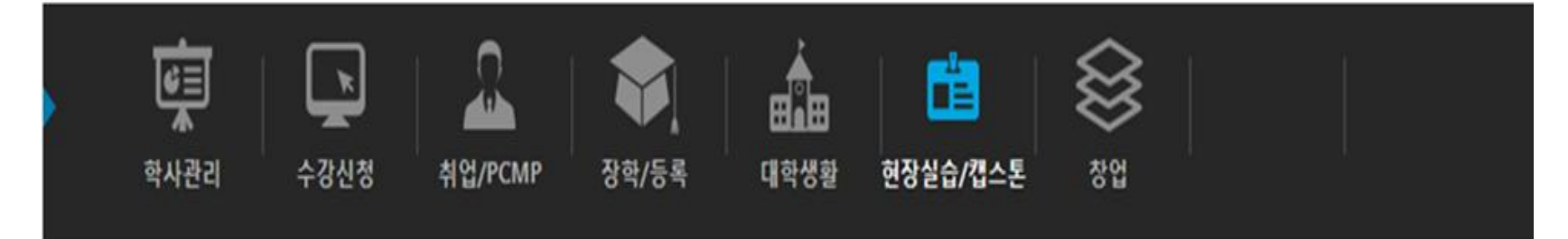

#### 企 HOME > 현장실습/캡스톤 > 캡스톤디자인 > 신청 및 관리 ※ 더블클릭시 과제정보를 볼 수 있습니다(승인이 완료된 과제는 수정이 불가능합니다.) 신규신청 선택자료삭제 교수 과제<br>승인 선정 변경 귀속물품 지도교수 년도 학기 팀명 과제제목 출장신청 지충 결과 신청 구매신청 신청 신청 지출 2017 2 Y 신청 결과 Y **JEONJU**

**UNIVERSITY** 

#### ▶ 출장 정보 입력 [출장 7일 전 출장신청서 입력 후 지도교수 승인 요청] - 출장 내용 및 기대효과 등을 상세히 입력

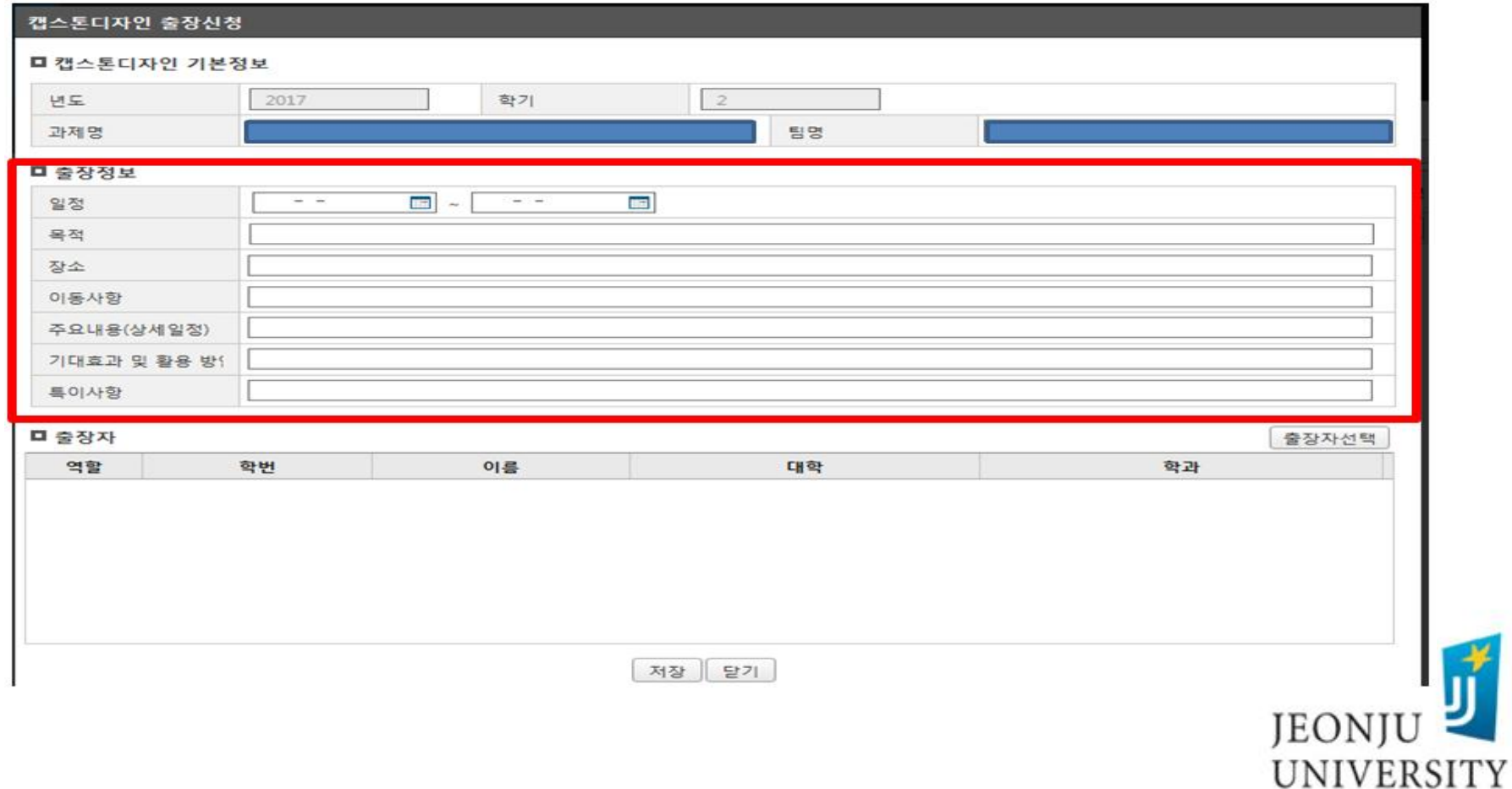

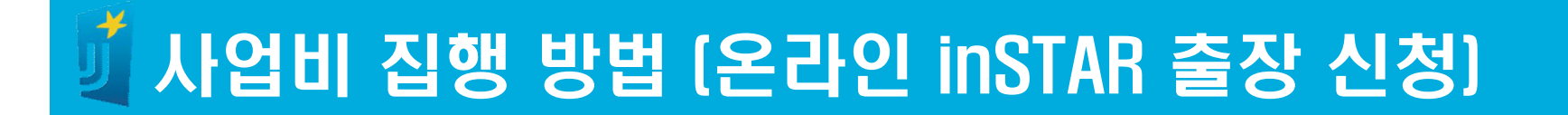

#### ▶ 출장자 입력 → 저장 → 지도교수 승인 요청 - 지도교수 승인 후 출장자 변경 시 반드시 센터로 연락

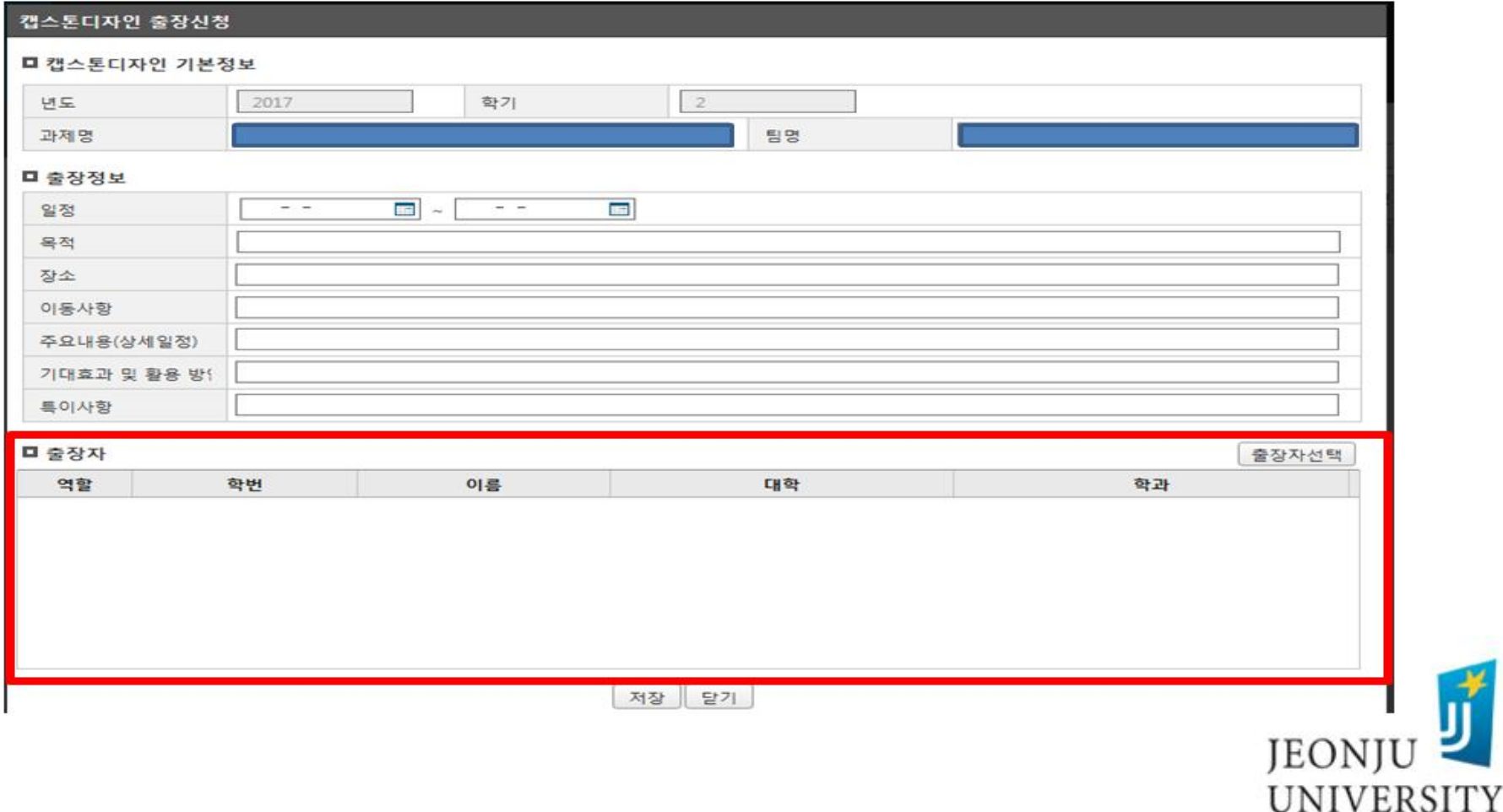

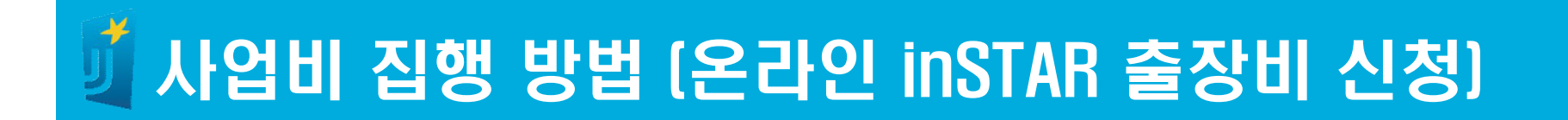

### ▶ 출장 완료 후 출장비 신청: 지출 CLICK

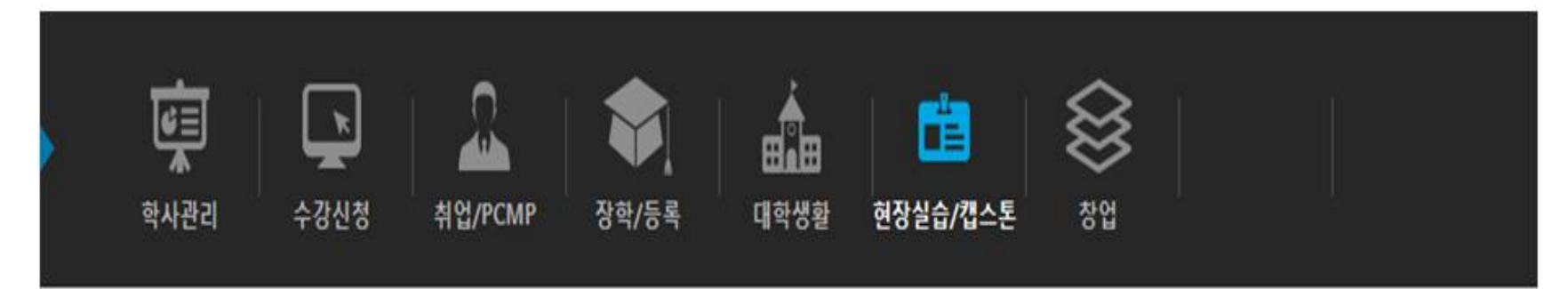

企 HOME > 현장실습/캡스톤 > 캡스톤디자인 > 신청 및 관리

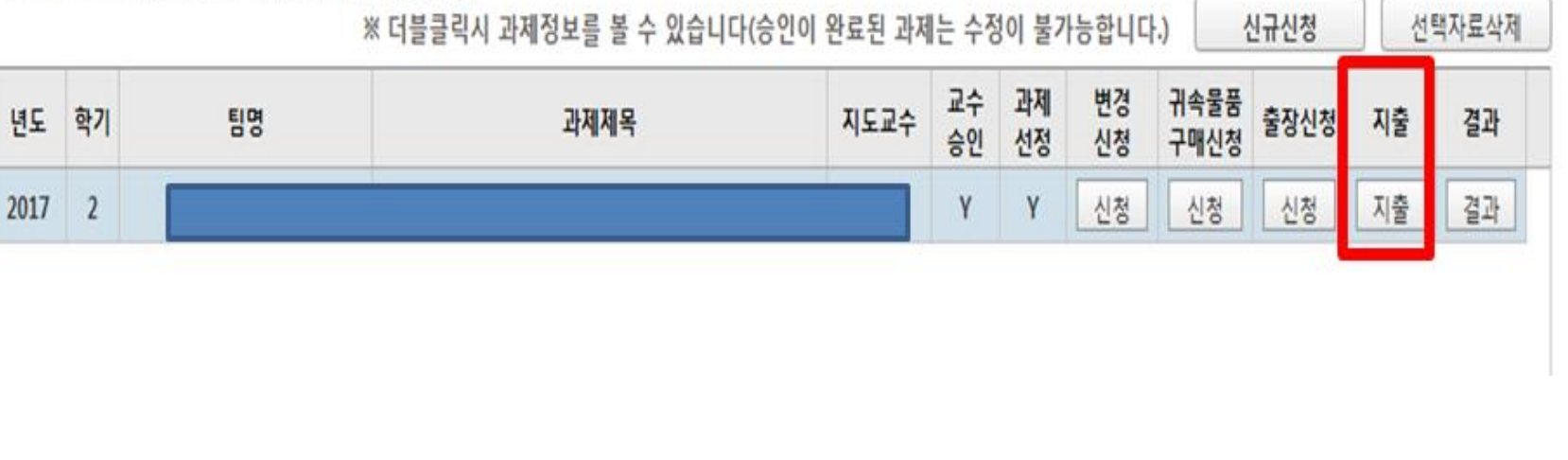

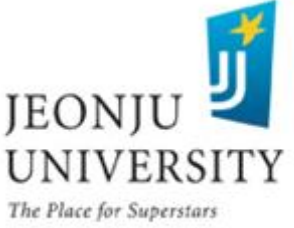

#### $\blacktriangleright$  예산 항목(출장비) 선택  $\rightarrow$  카드 승인번호(교통비 결제) 입력  $\rightarrow$ 카드 승인번호 입력 시 지출 내역(상호, 지출금액 등) 자동 입력 ※ 카드 승인번호가 맞는지 정확히 확인

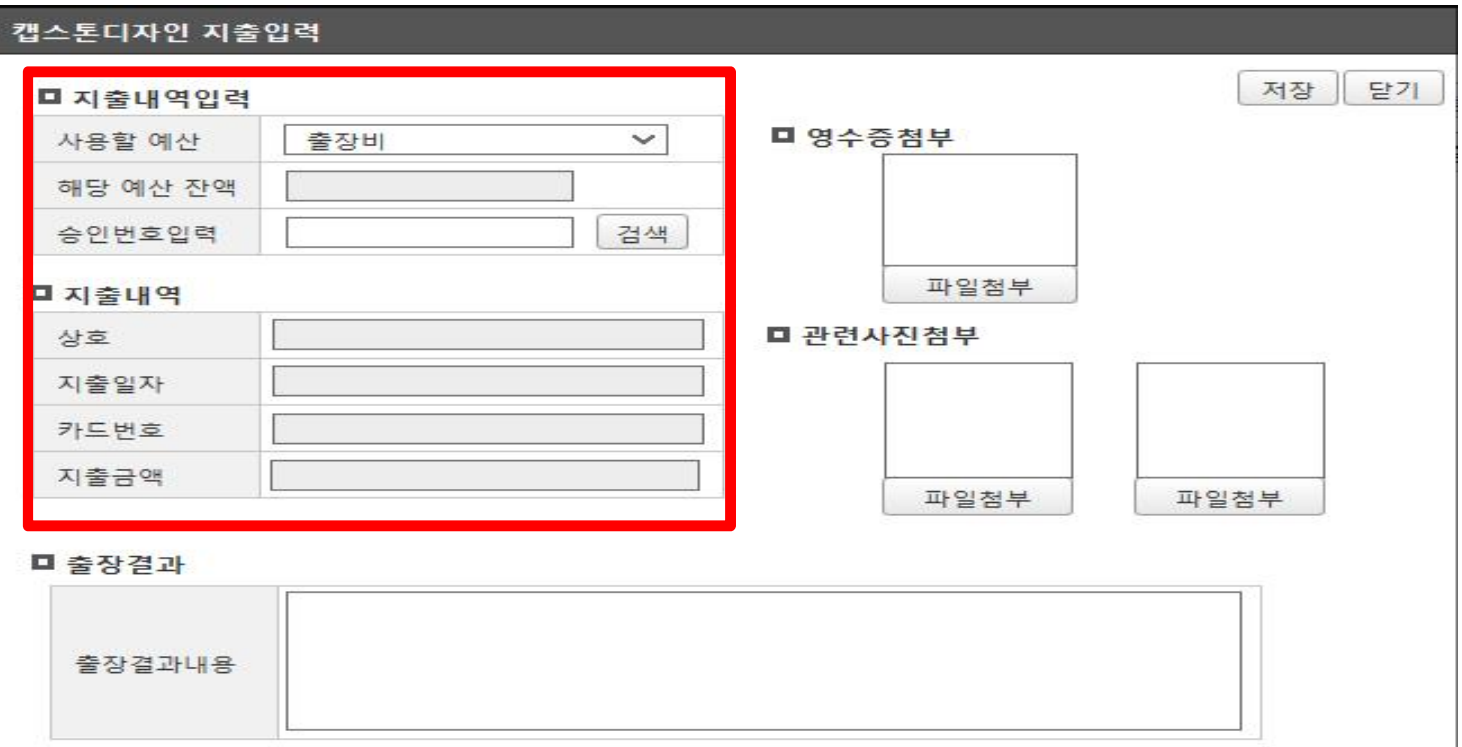

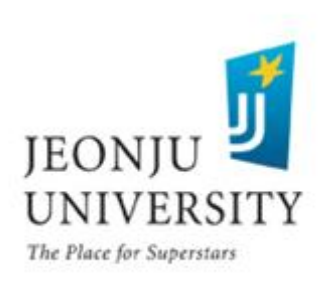

### ▶ 카드 영수증, 왕복 교통비 티켓, 출장 관련 사진 첨부

- 카드 영수증은 왕복 교통비 결제 영수증만 가능
- 관련 사진은 출장지에서 출장자 모두가 나오는 사진 첨부

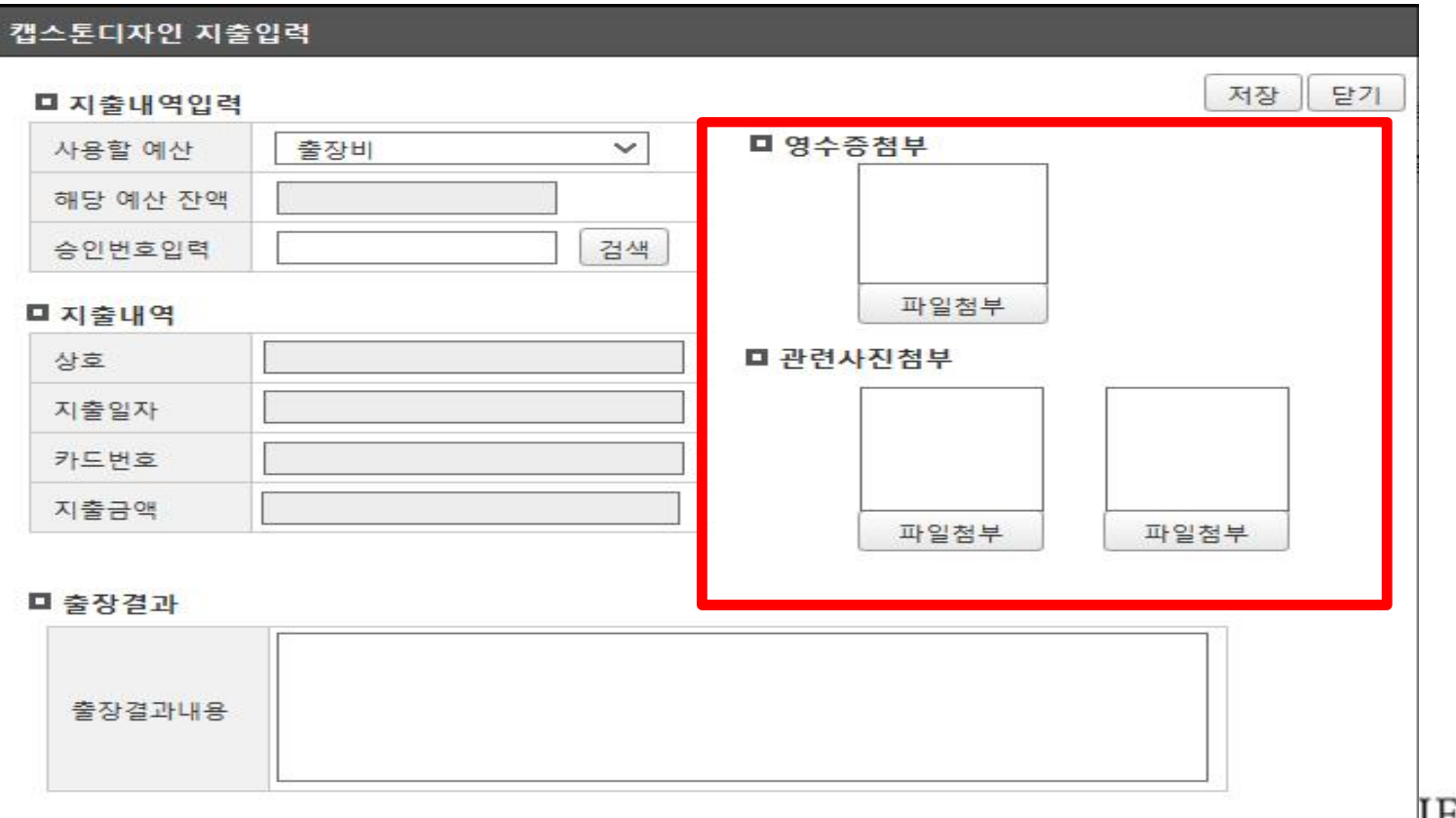

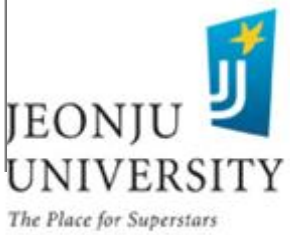

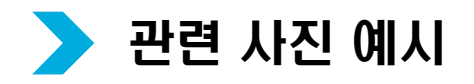

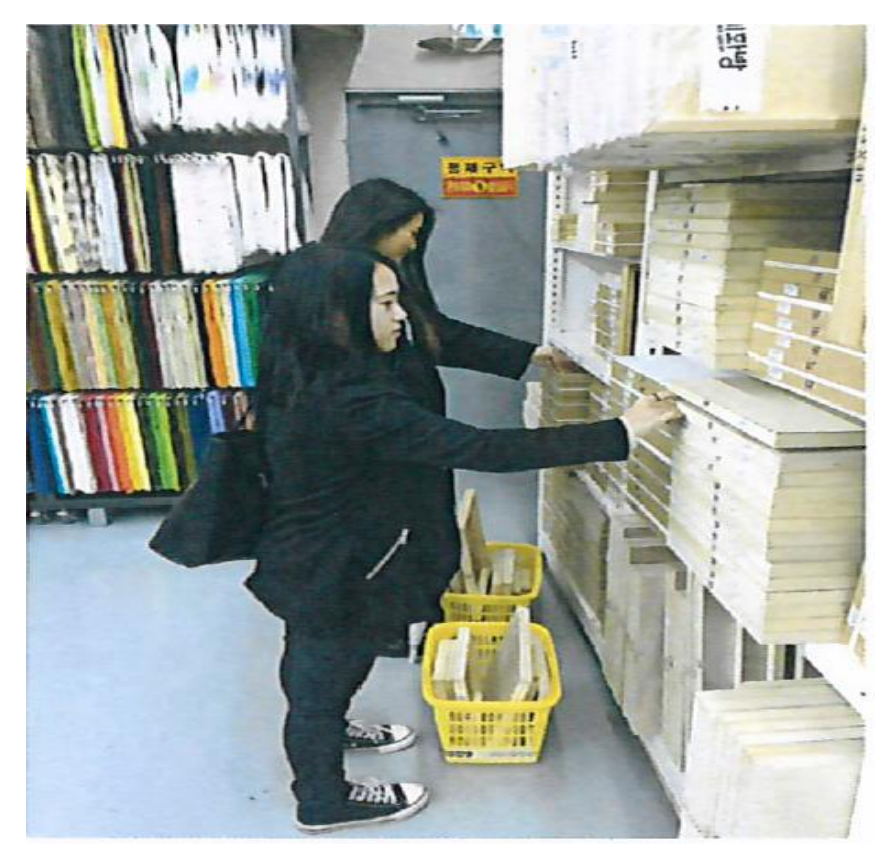

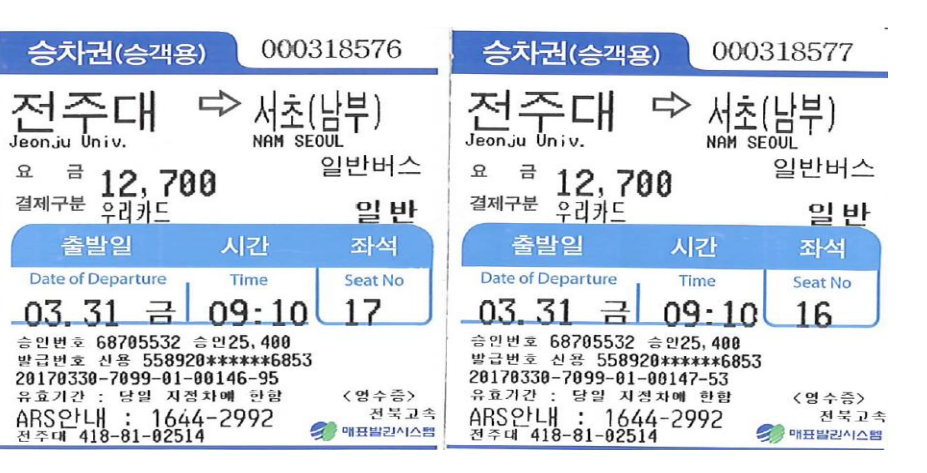

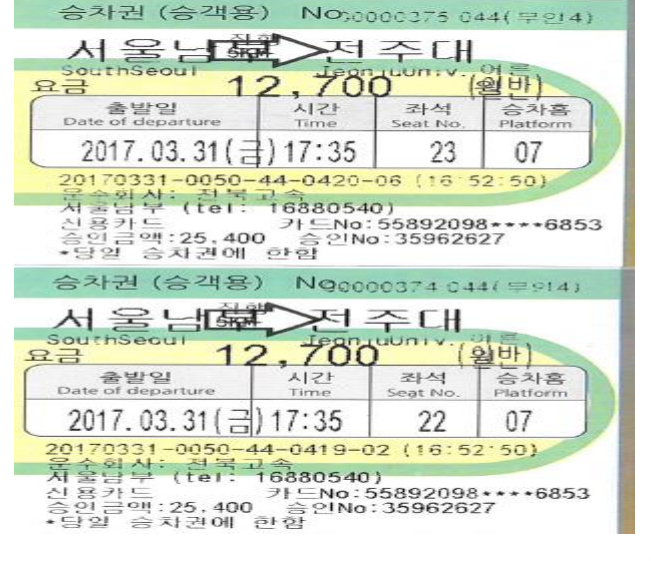

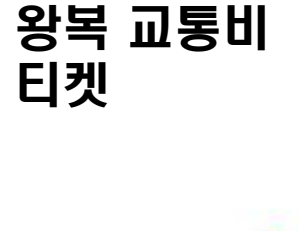

36 출장지에서 찍은 사진 :출장지, 출장자 전원 사진에 있는 경우 <mark>인</mark>정 출장지역 또는 출장자 얼굴만 사진에 있는 경우 불인정

The Place for Superstars

UNIVERSITY

JEONJU

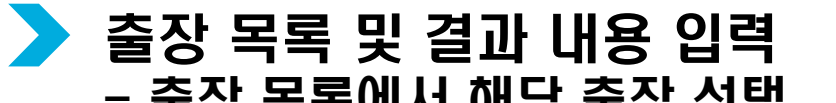

들장 녹푹에서 매궁 돌장 신복 - 출장 결과 내용에 출장 일정, 출장 결과 내용 상세히 입력

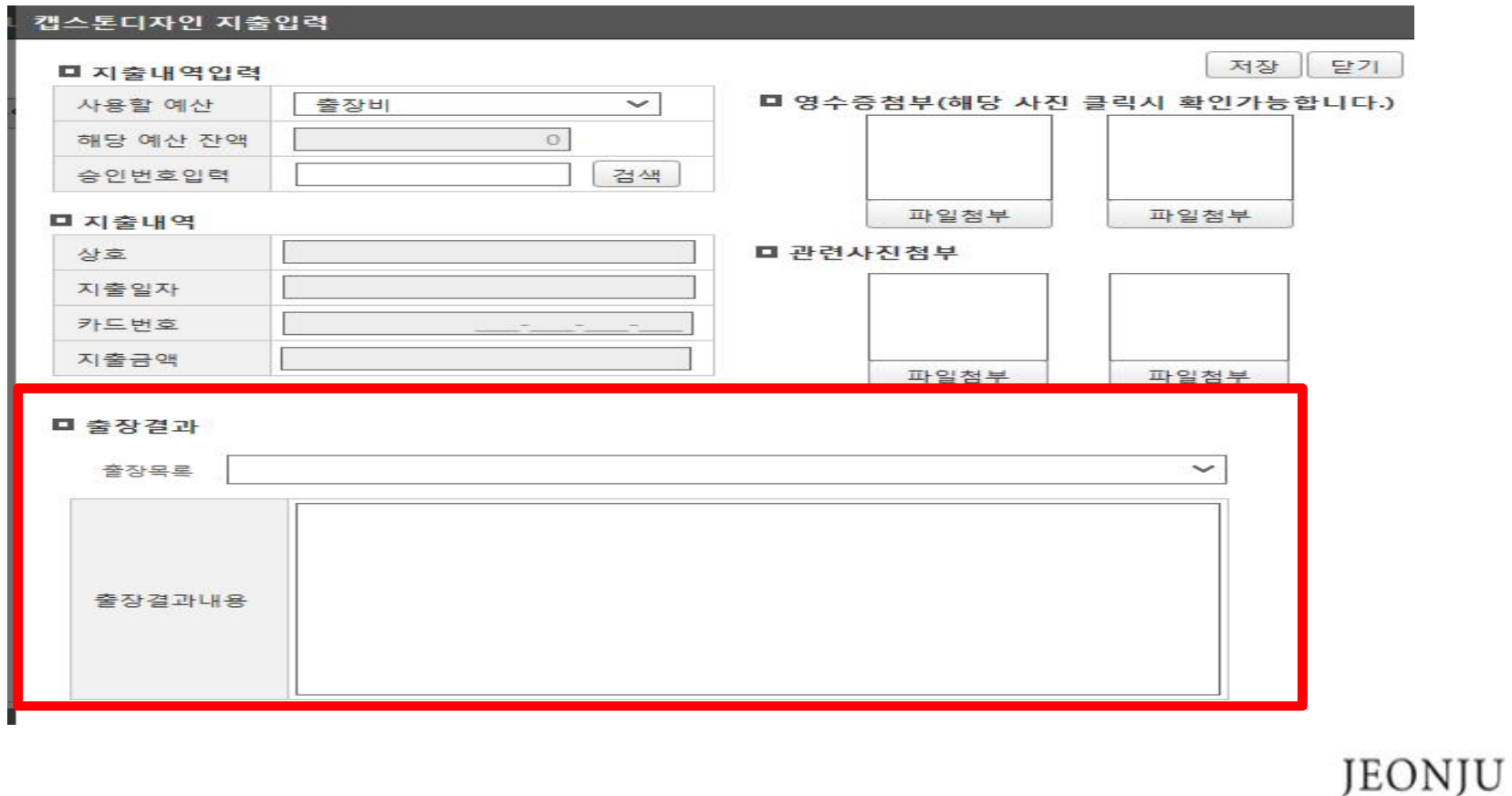

**UNIVERSITY** 

### 사업비 집행 방법 (온라인 inSTAR/변경 신청)

#### 변경 신청 CLICK

- 과제명, 예산, 팀원 변경 시 반드시 변경 신청 내역 입력 후 지도교수 승인 요청 (사유 발생일로부터 7일 이내 신청/ ~11.26.(월) 변경 가능) ※ 변경 신청 마감 후 예산, 팀원, 과제내용 변경 절대 불가

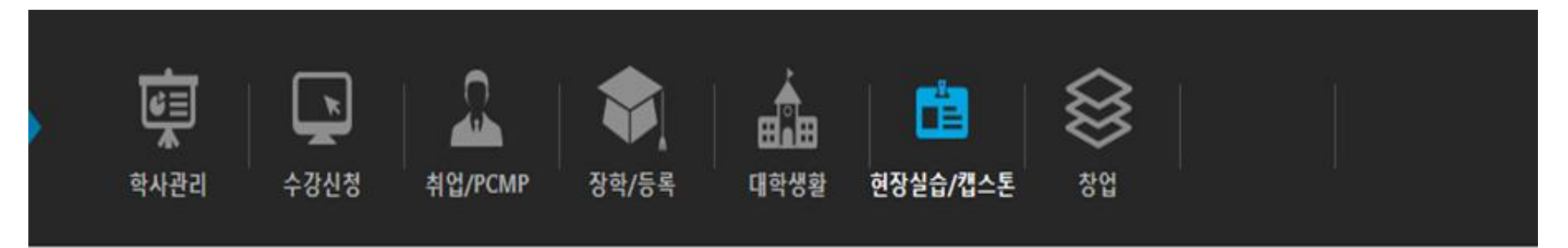

企 HOME > 현장실습/캡스톤 > 캡스톤디자인 > 신청 및 관리

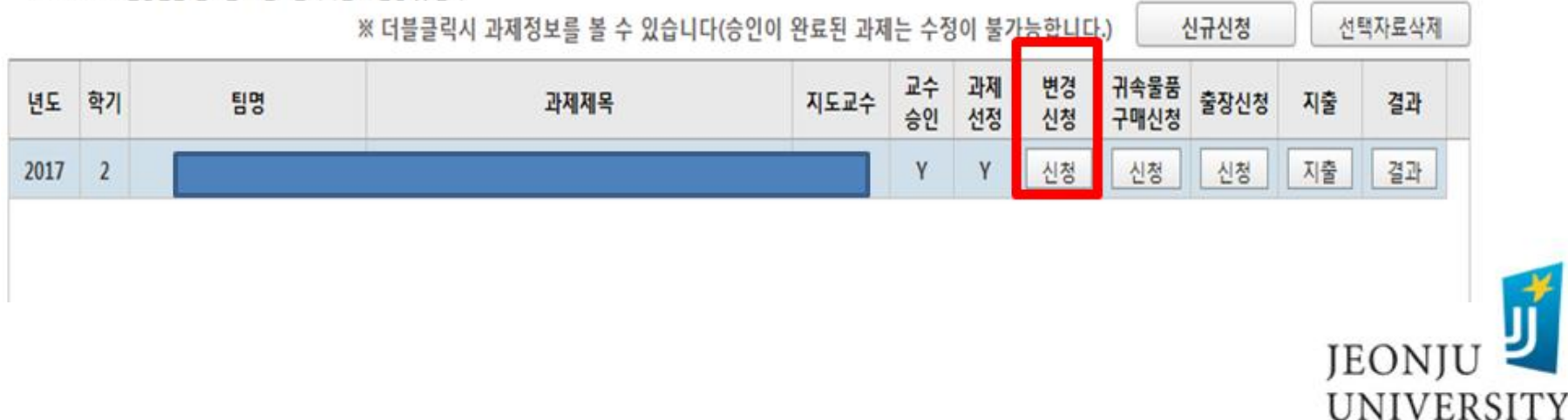

### 사업비 집행 방법 (온라인 inSTAR/변경 신청)

#### 해당란에 변경 내용 입력 후 변경 사유 상세히 기재

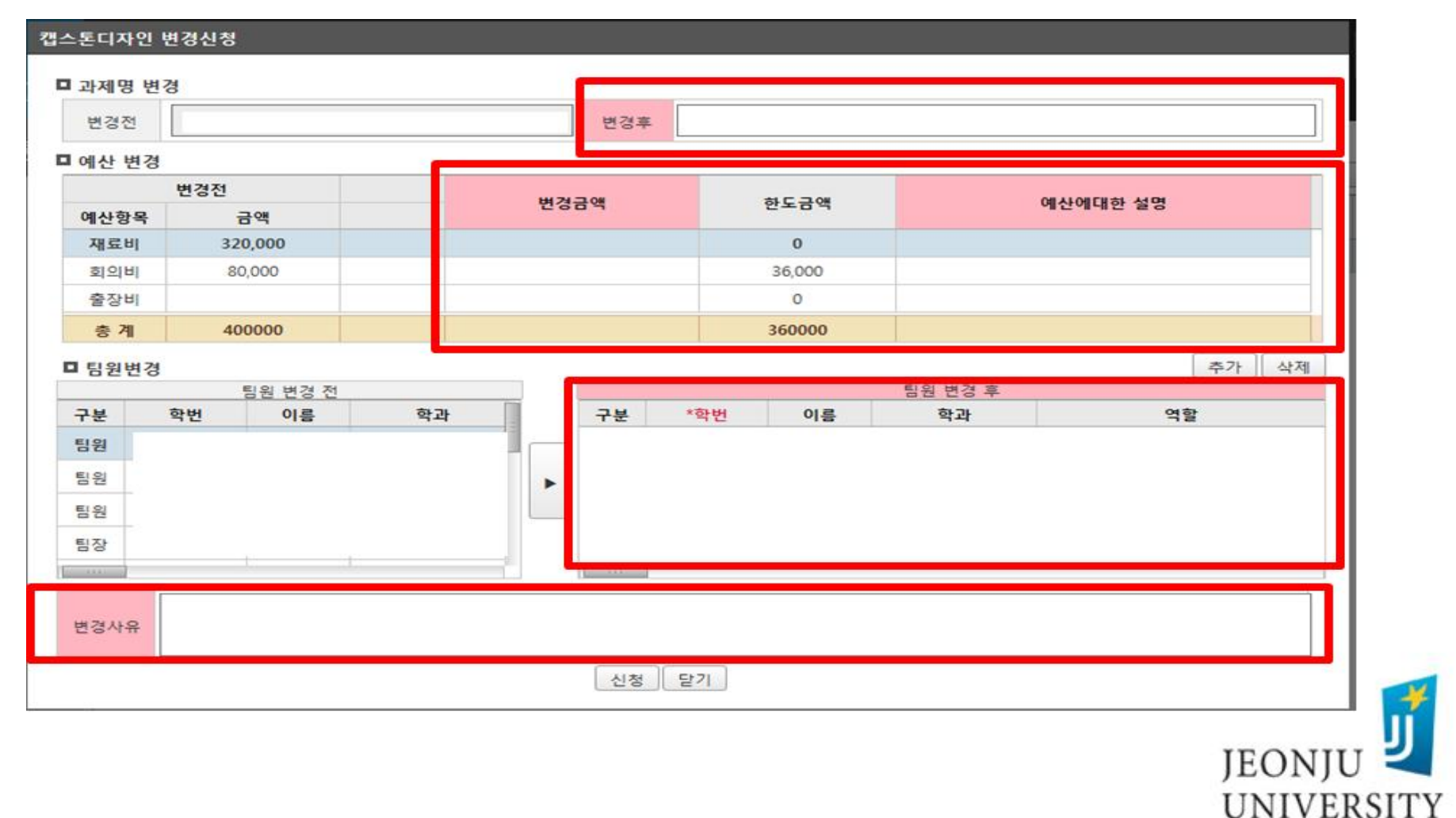

### 사업비 집행 방법 (온라인 inSTAR/귀속물품 구매신청)

#### 귀속물품 구매신청 CLICK

- 과제 수행 상 개인소장 가능한 품목(전자, 가전,책, 의상 등)을 반드시 구매해 야 하는 경우 사전에 구매신청 내역 입력 → 지도교수 승인 → 센터 승인  $\rightarrow$  물품 구매  $\rightarrow$  재료비 신청  $\rightarrow$  과제 종료 후 구매 물품 센터로 귀속(반납) ※ 센터 승인 전 물품 구매 시 사업비 지급 불가

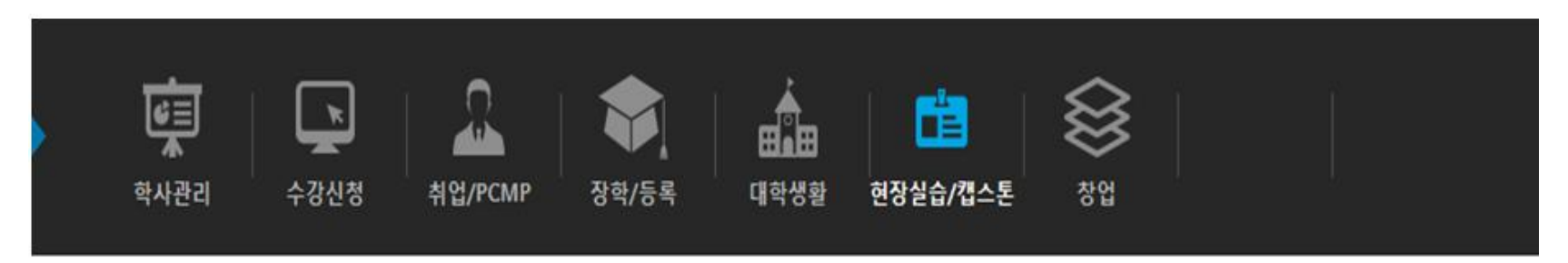

HOME > 혀장실습/캡스톤 > 캡스톤디자인 > 신청 및 관리

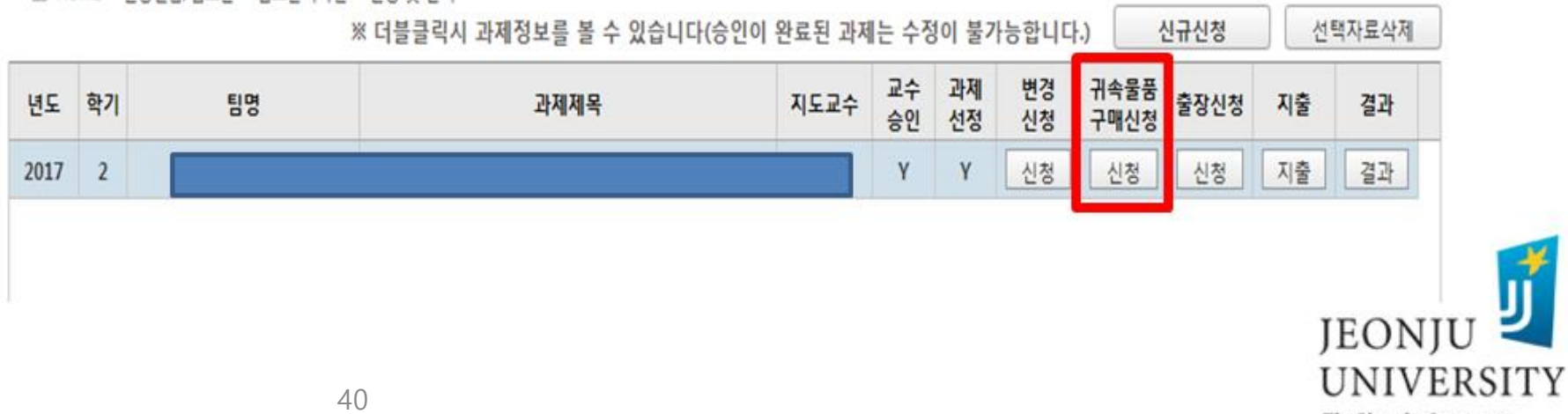

## 사업비 집행 방법 (온라인 inSTAR/귀속물품 구매신청)

### ▶ 귀속물품 신청 CLICK

# 캡스톤디자인 귀속물품신청

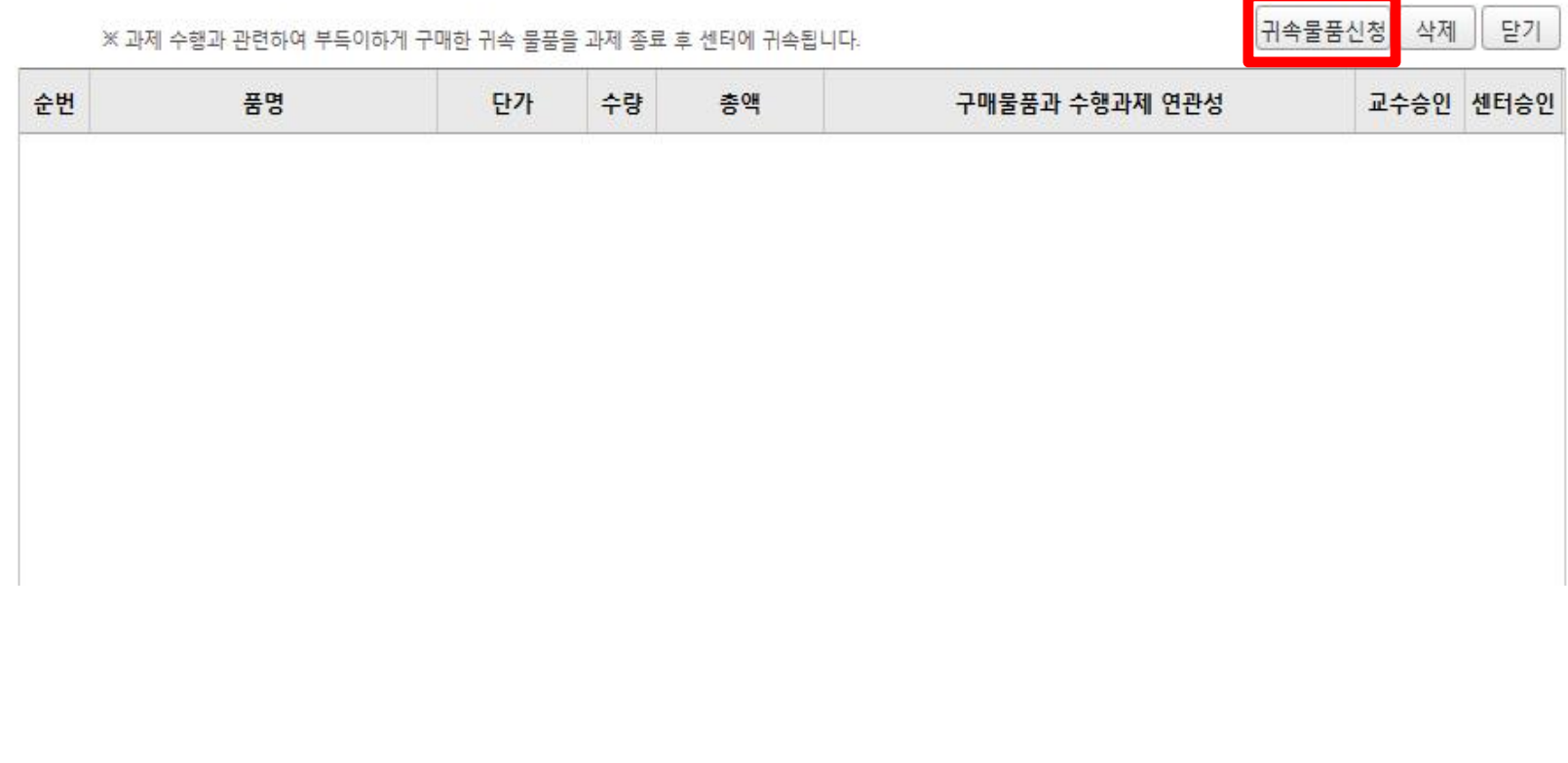

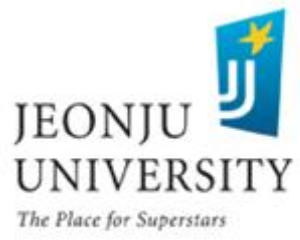

## 사업비 집행 방법 (온라인 inSTAR/귀속물품 구매신청)

#### ▶ 귀속물품 구매 신청 내역(품명, 단가, 수량, 구입이유) 입력 - 구입이유에 구매물품과 과제 수행 연관성을 반드시 자세히 기재 - 구매물품은 과제 수행 종료 후 반드시 센터로 반납 (센터에서 보관 및 필요 팀에 대여 처리)

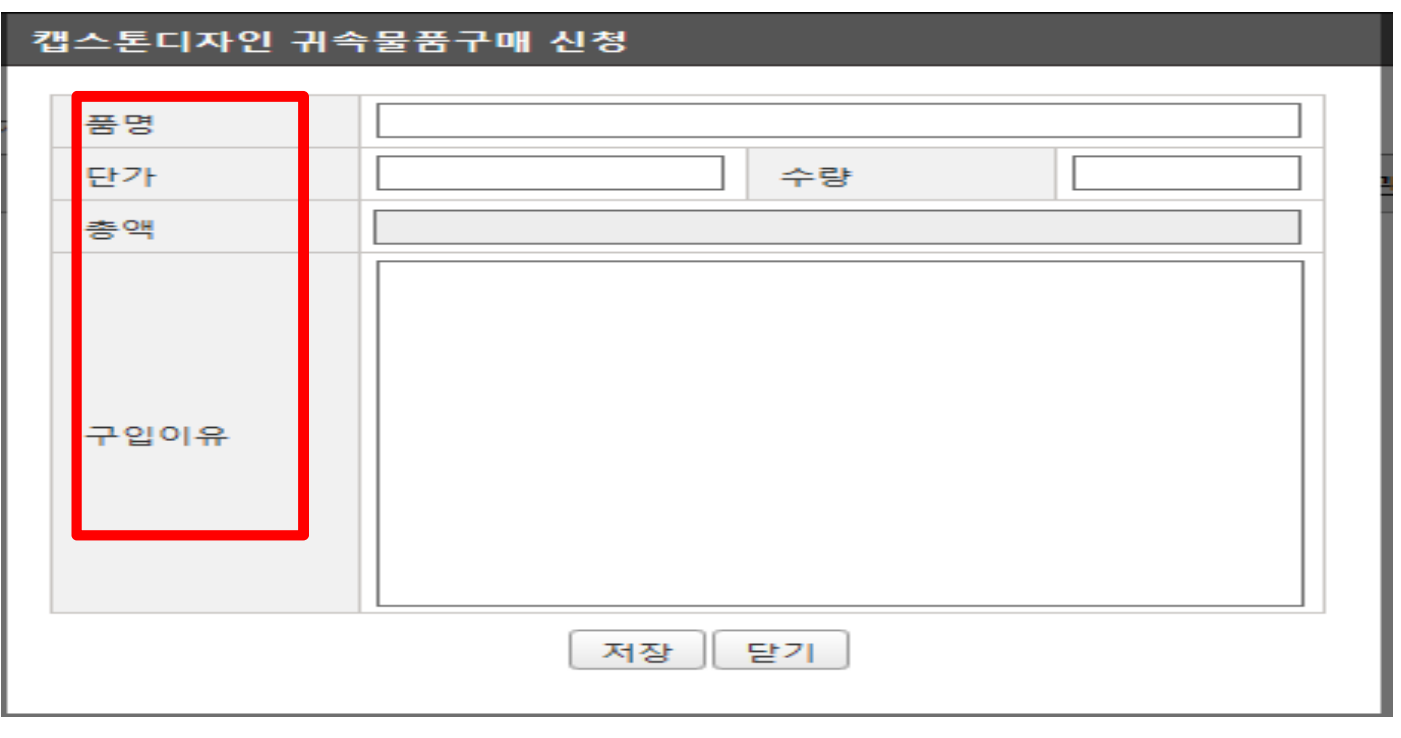

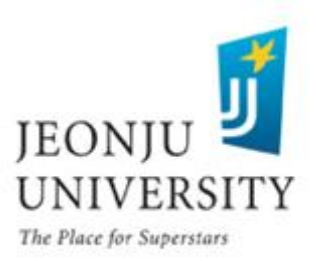

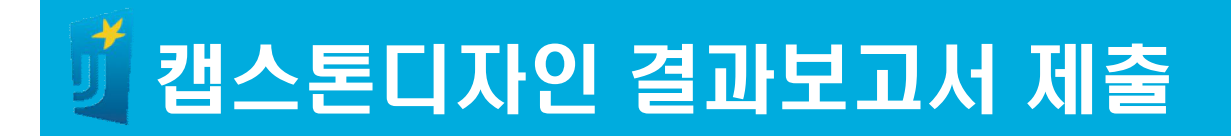

### • 12월28일(금)까지 결과보고서, 만족도 조사를 inSTAR 입력

- § 결과물은 학과 사무실(조교선생님)에 제출 (~ 12월28일) - 캡스톤디자인 결과물 종류 제한 없음 : 시제품, 보고서, PPT(출력하여 제출), CD 등 다양한 형태로 제출 가능
- § 결과보고서, 만족도 조사, 결과물 미제출 시 지원금 환수조치

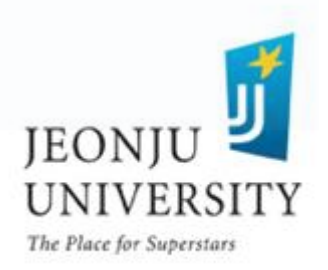

### 결과보고서 CLICK

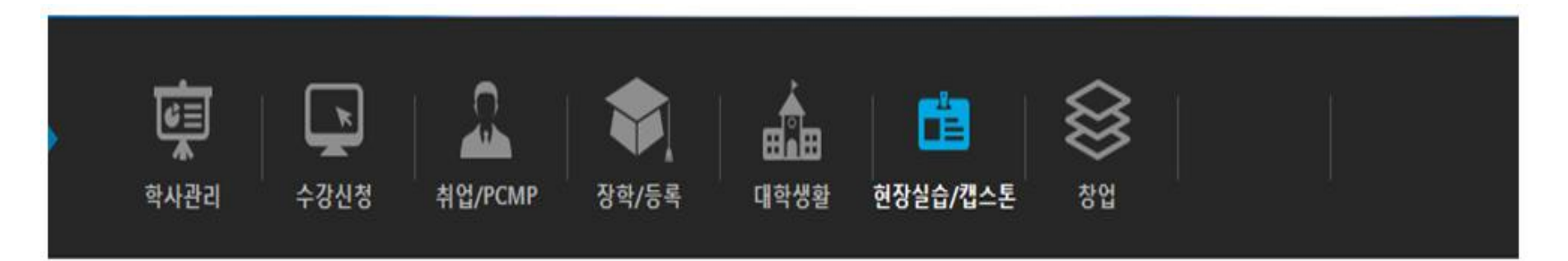

#### 企 HOME > 현장실습/캡스톤 > 캡스토디자인 > 신청 및 관리

※ 더블클릭시 과제정보를 볼 수 있습니다(승인이 완료된 과제는 수정이 불가능합니다.)

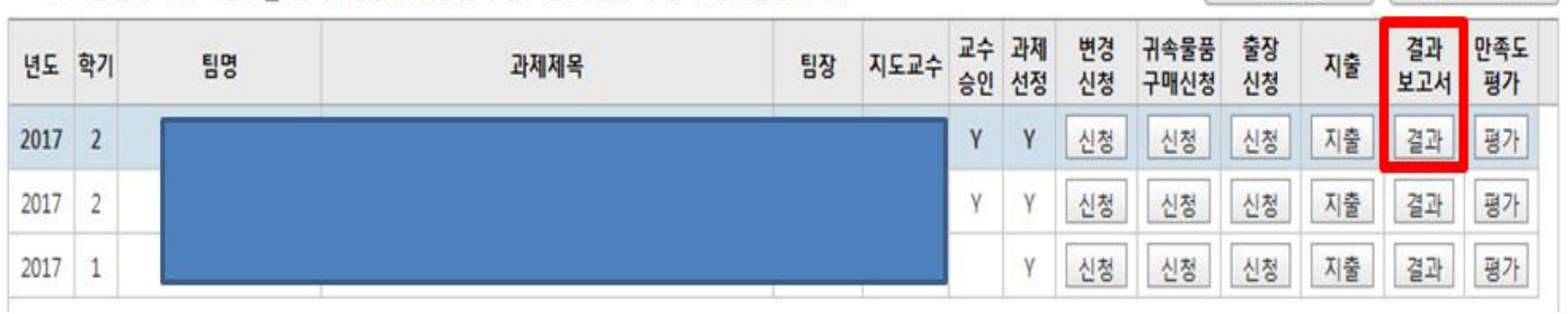

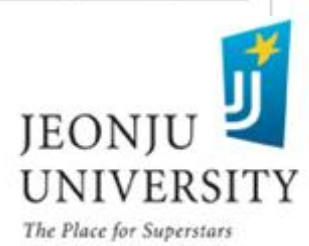

선택자료삭제

신규신청

#### 결과 보고서 제출 방법  $-$  서면제출일 경우 "서면제출"선택 → 저장 (서면제출 시에도 교수 승인 필수)

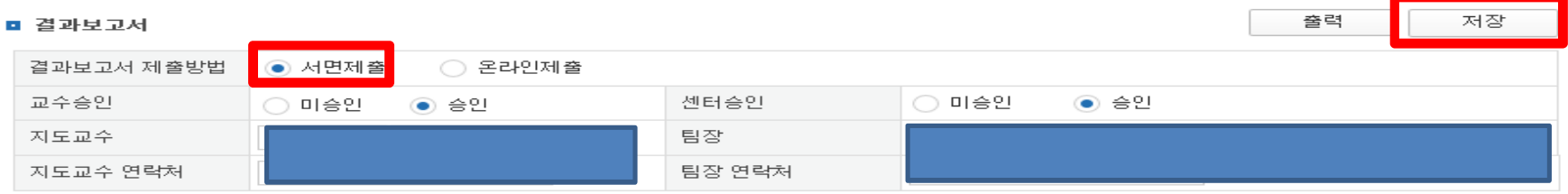

1 캐스튜디자이 스해 배경

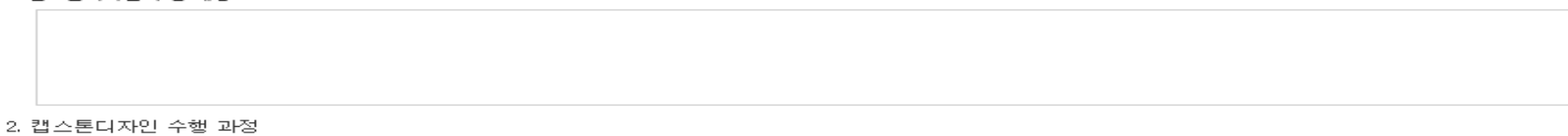

3. 캡스톤디자인 수행 결과 및 고찰

4. 수행 후기

#### 서면, 온라인제출 중 한가지만 제출. (온라인제출 시 서면제출x, 서면제출 시 온라인제출x)

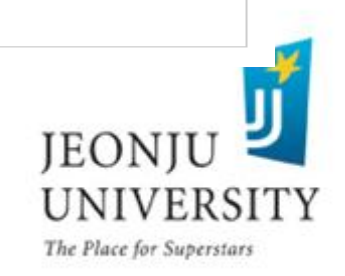

#### 결과 보고서 제출 방법 - 서면제출일 경우 화면 하단의 양식 다운로드 후 작성→ 학과 사무실로 제출

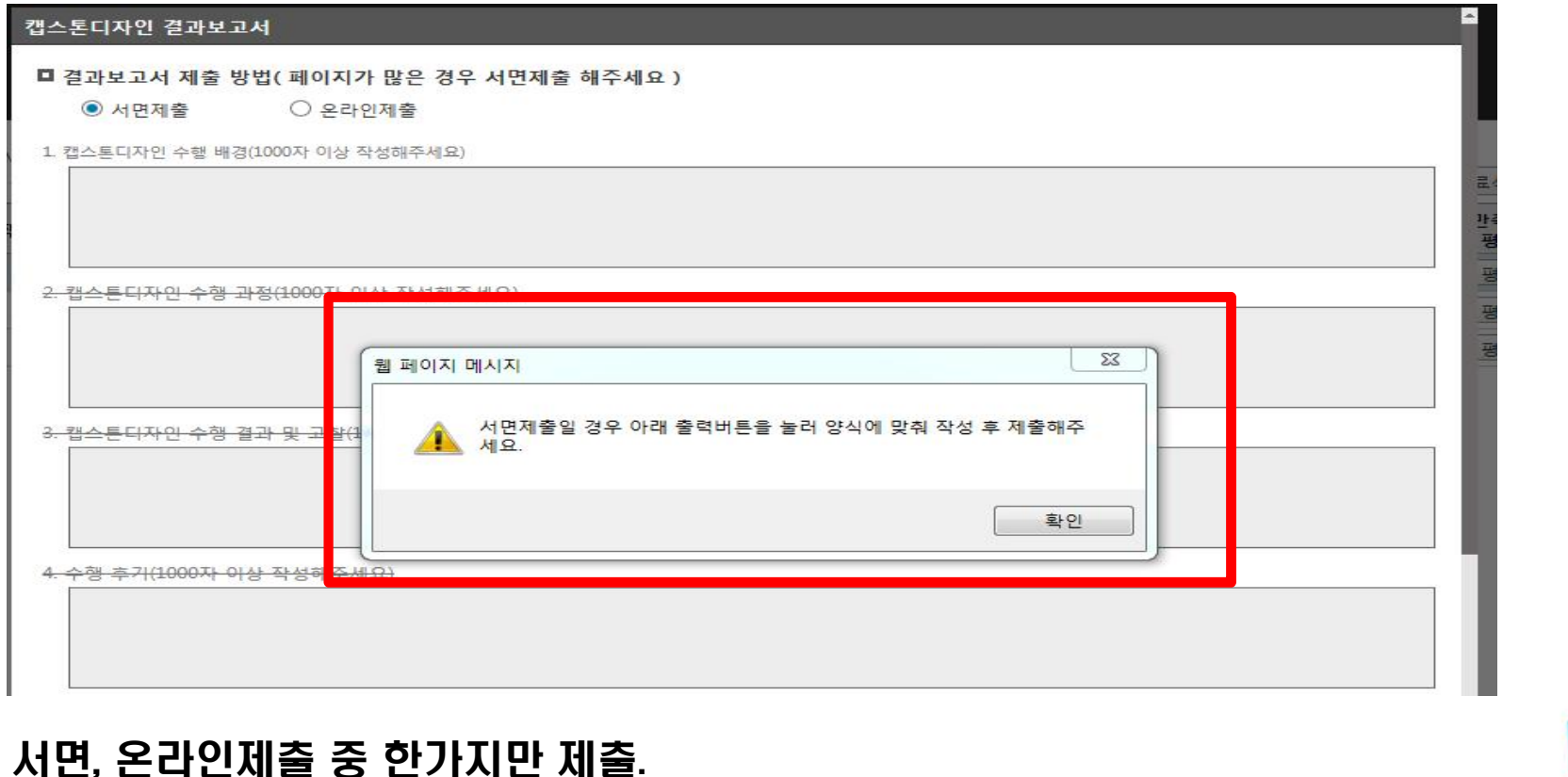

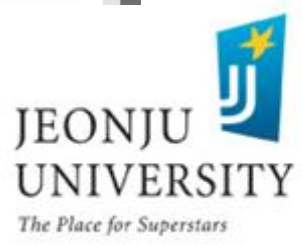

(온라인제출 시 서면제출x, 서면제출 시 온라인제출x)

#### 결과 보고서 제출 방법  $-$  온라인제출일 경우 각 항목별 내용 작성 및 과제 관련 사진 첨부  $\rightarrow$  저장  $\rightarrow$  지도교수 승인 요청

1. 캔스토디자인 수핸 배경(1000자 이상 작성해주세요)

2. 캡스톤디자인 수행 과정(1000자 이상 작성해주세요)

3. 캡스톤디자인 수행 결과 및 고찰(1000자 이상 작성해주세요)

4. 수행 후기(1000자 이상 작성해주세요)

■ 과제 관련 사진(첨부 후 저장시 사진을 확인하실 수 있습니다.)

#### ※ 보고서 작성 시 inSTAR 로그인 시간이 30분이므로(30분 후 자동 로그아웃) 한글파일 등에 먼저 작성 후 해당 항목에 붙여넣기 활용

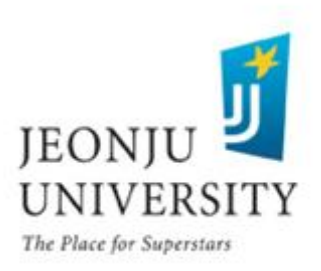

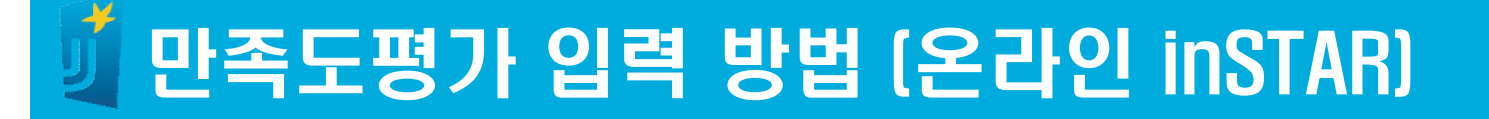

#### 만족도평가 CLICK

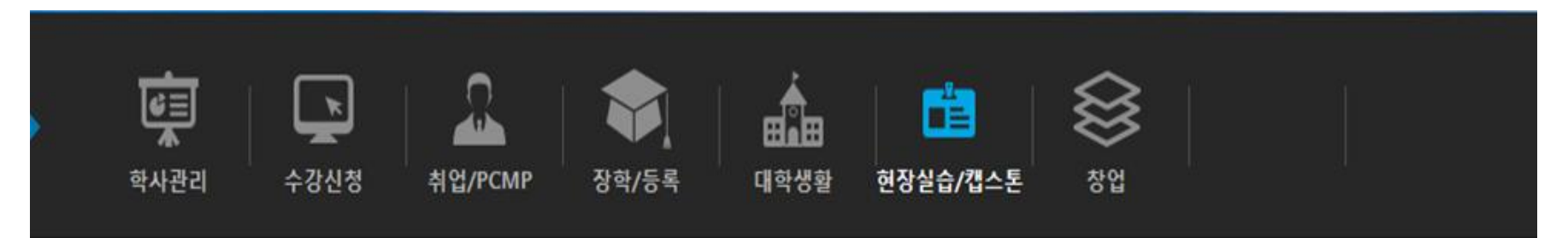

企 HOME > 현장실습/캡스톤 > 캡스톤디자인 > 신청 및 관리

※ 더블클릭시 과제정보를 볼 수 있습니다(승인이 완료된 과제는 수정이 불가능합니다.)

신규신청 선택자료삭제

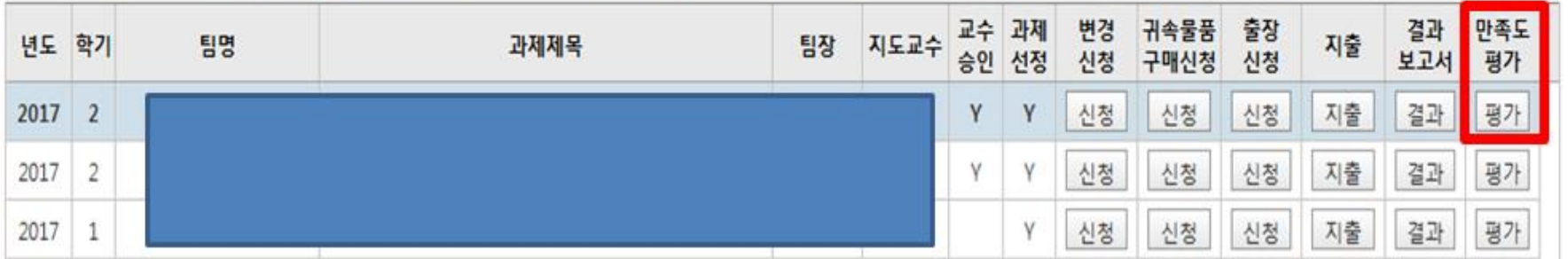

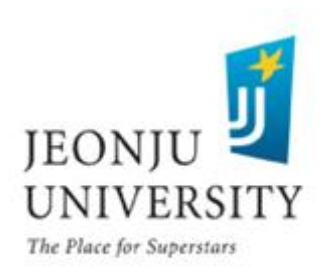

### 만족도평가 입력 방법 (온라인 inSTAR /~2018.12.28.)

#### 만족도 조사 해당 항목에 CHECK → 저장(12월 28일(금)까지)

■ 만족도조사

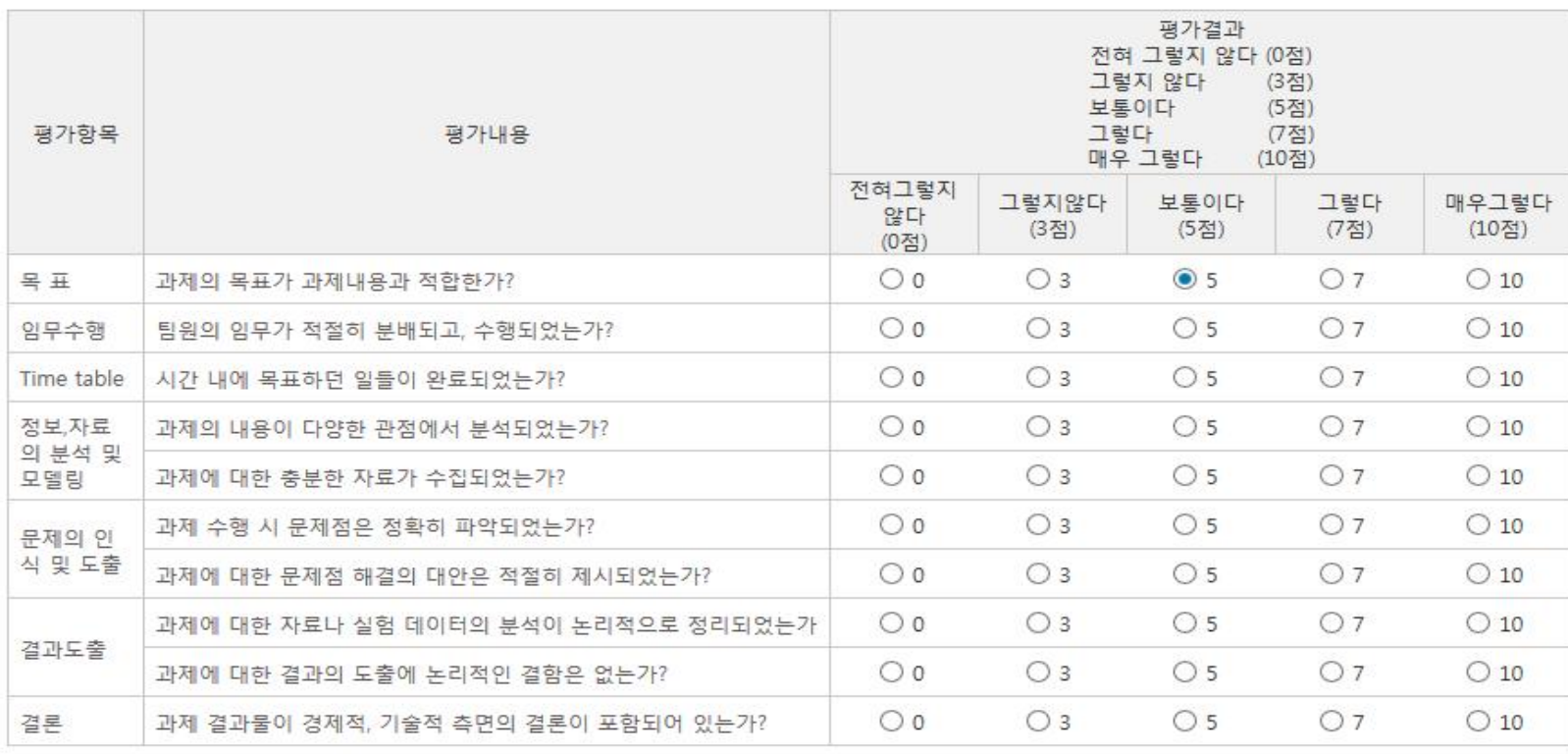

달기 저장

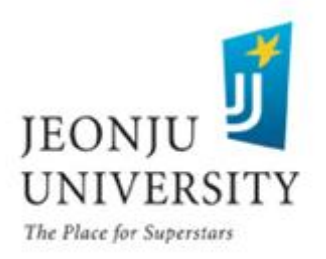

### 캡스톤디자인 과제수행 팀의 의무사항

1. 사업비 집행

반드시 법인카드로 결제 후 inSTAR에 지출 내역 입력 및 구비 서류 첨부 → 지도교수 승인 요청 (신청기한 엄수)

2. 캡스톤디자인 변경신청

과제에 대한 변경사항(과제명, 팀장, 참가인원, 예산)이 발생한 경 우 반드시 변경신청 내역을 inSTAR에 입력 → 지도교수 승인 요 청 (신청기한 엄수, 11월 26일까지)

3. 캡스톤디자인 결과물/결과보고서/ 만족도조사서 제출

과제수행에 대한 결과물/결과보고서/ 만족도 조사서를 정해진 기간 내에 inSTAR에 입력 및 학과 사무실에 제출(~12월 28일)

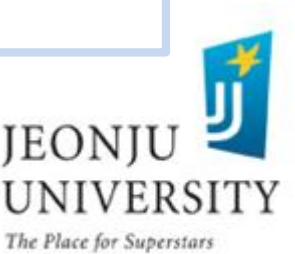

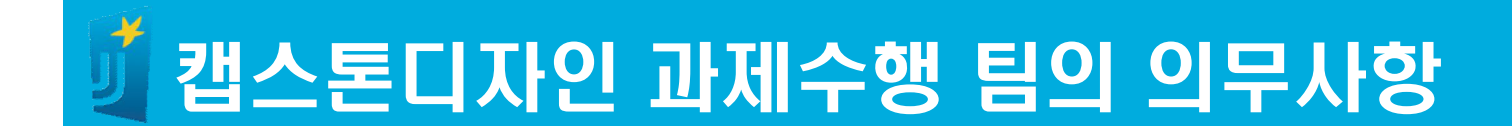

#### 4. 교내 캡스톤디자인 경진대회 참여

2018년 2학기에 개최예정인 교내 캡스톤디자인 경진대회 의무 참가(추후 안내 예정)

5. 귀속물품 구매 시 센터 반납

귀속물품을 구매한 경우 과제 종료 후 반드시 구매물품 센터로 반납 처리

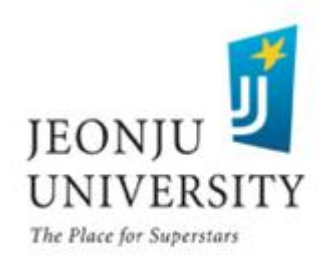

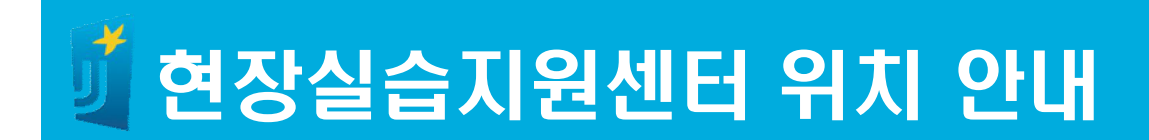

### 스타센터 242호 (취업지원실 옆)

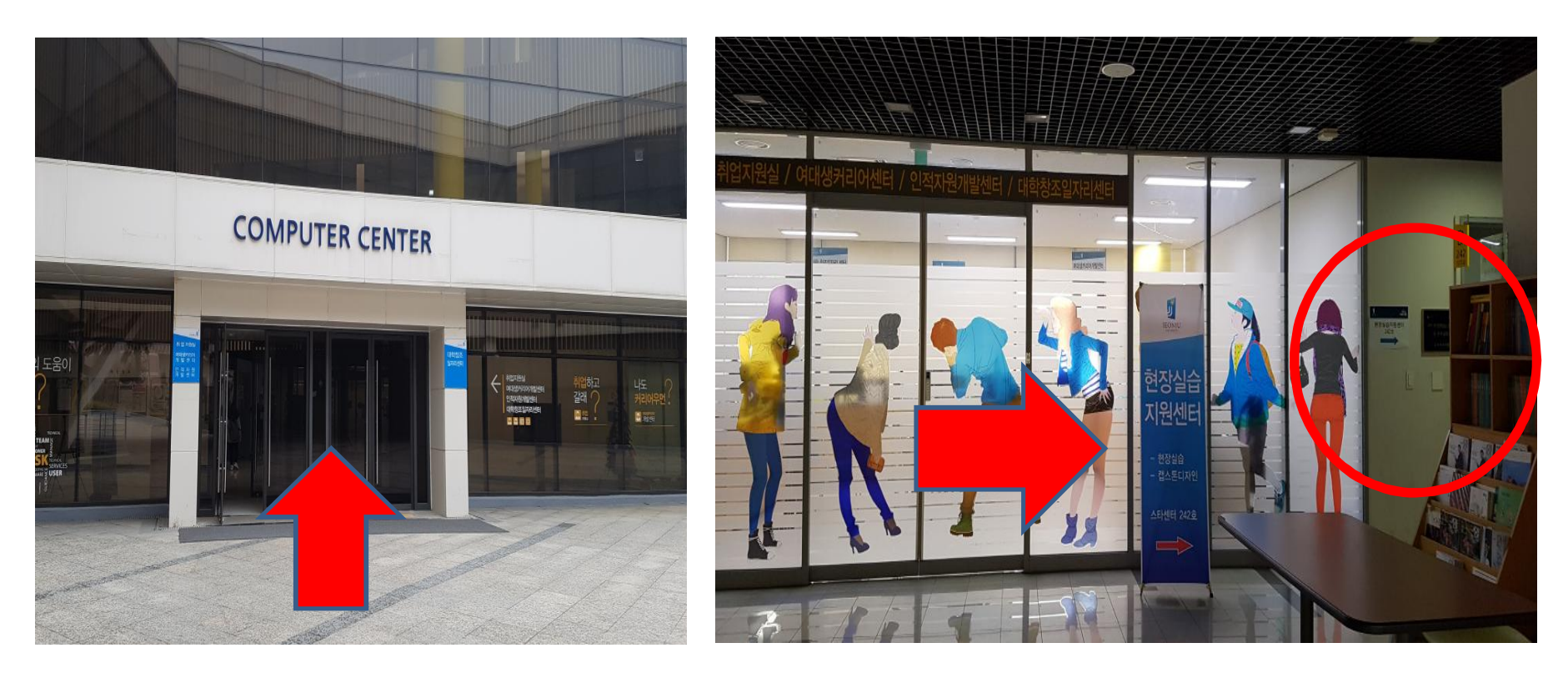

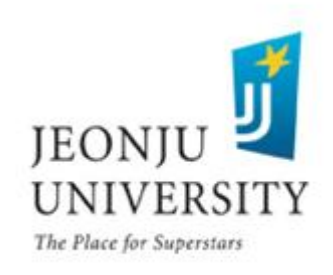

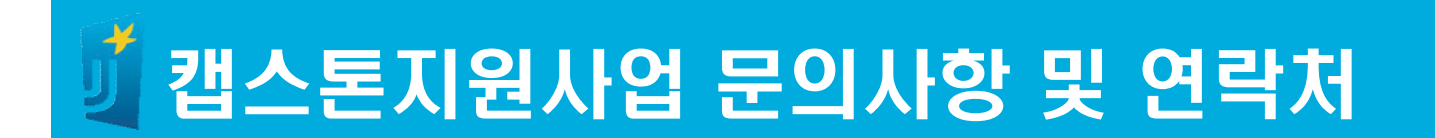

- § 담당부서: LINC+사업단 현장실습지원센터
- § 담 당 자: 이재설, 조희선
- § 사 무 실: 063) 220-4611, 4615
- § 팩 스: 063) 220-4613

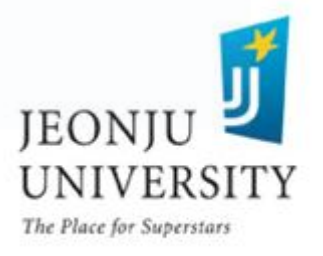